עמדת שיגור Dispatch

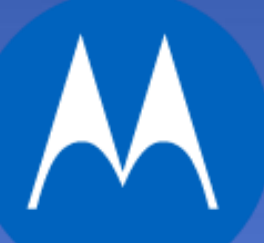

**MOTOROLA SOLUTIONS** 

https://wds.waveisrael.com/WebDispatcher/v2/index.html/ **למערכת כניסה**

**MOTOROLA SOLUTIONS** 

על מנת להיכנס למערכת יש להכניס שם משתמש (כתובת מייל) סיסמא וללחוץ על כניסה.<br>α ∣ו§aleh

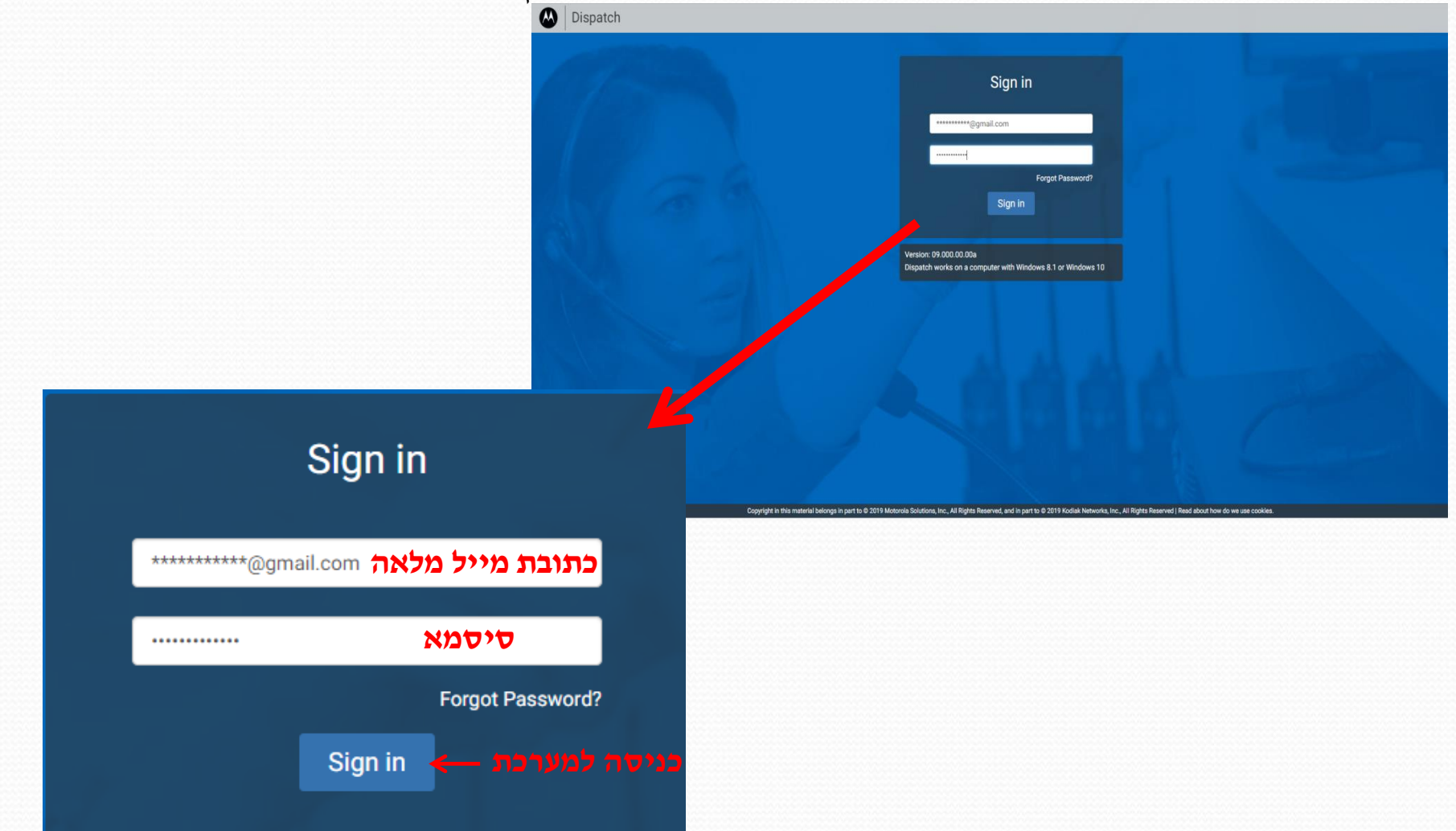

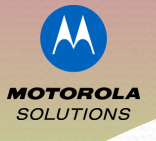

 $\boldsymbol{\times}$ 

לא

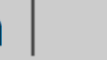

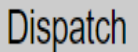

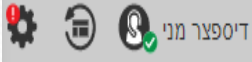

עם עליית עמדת השיגור,תופיעה חלונית עם שאלה האם  $\boldsymbol{\dot{\cdot}}$ ברצוננו לבצע גיבוי לשיחות אחרונות ?

שיחות מעבר ל-30 ימים יימחקו

יגיבוי ZIP במידה ונבחר המערכת תייצר קובץ ZIP איניבוי הקלטה" אשר יישמר בתיקיית הורדות של המחשב.לאחר מכן תעבור למסך עבודה ראשי של המוקדן. במידה ונבחר המערכת תעבור למסך עבודה ראשי  $\boldsymbol{\dot{\cdot}}$ של המוקדן. לא

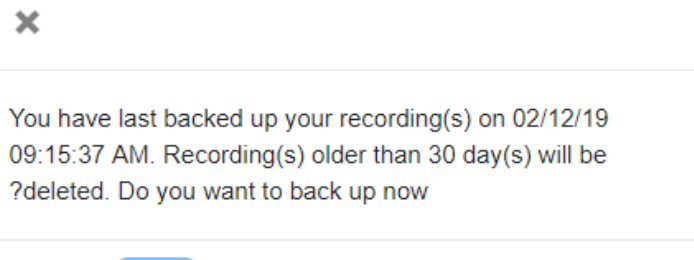

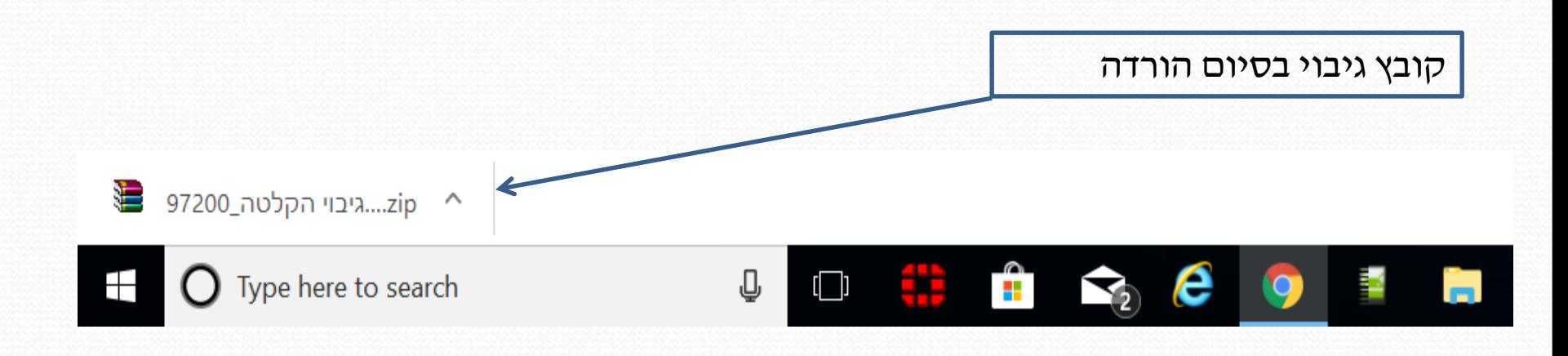

**Backup** 

**MOTOROLA SOLUTIONS** 

## **עמדת מוקדן - מסך עבודה ראשי**

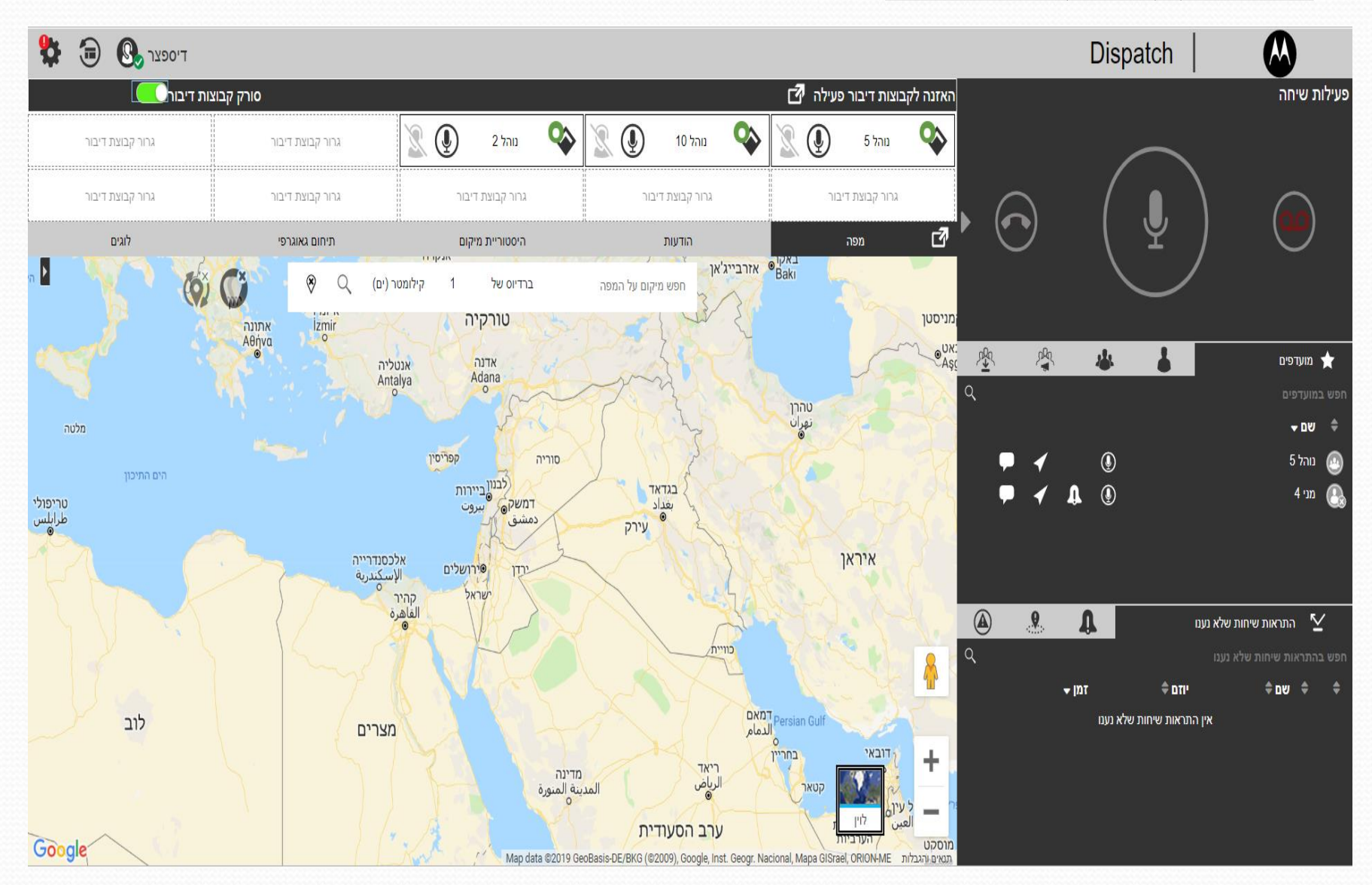

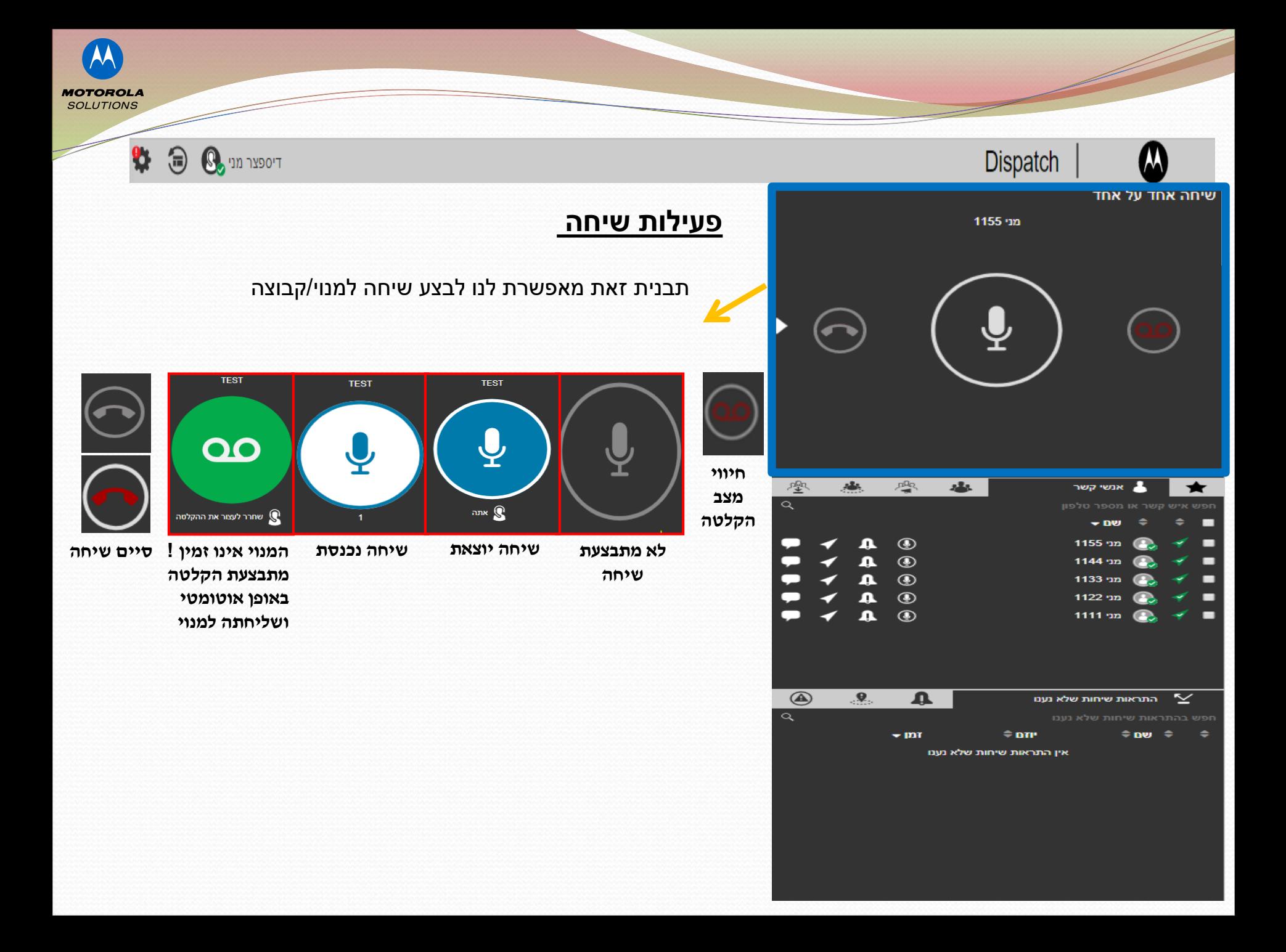

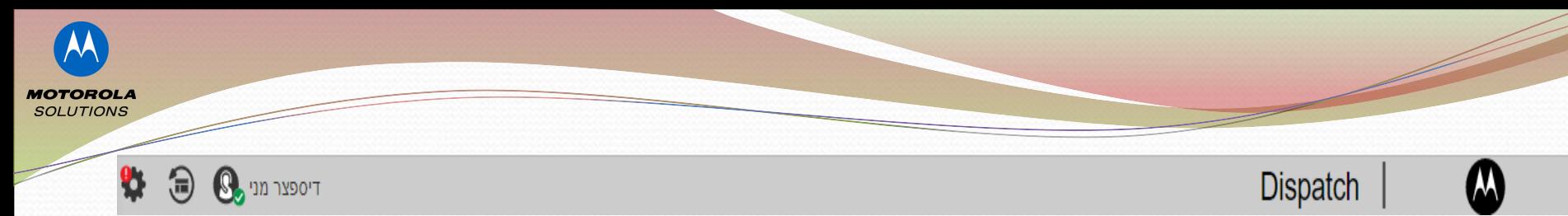

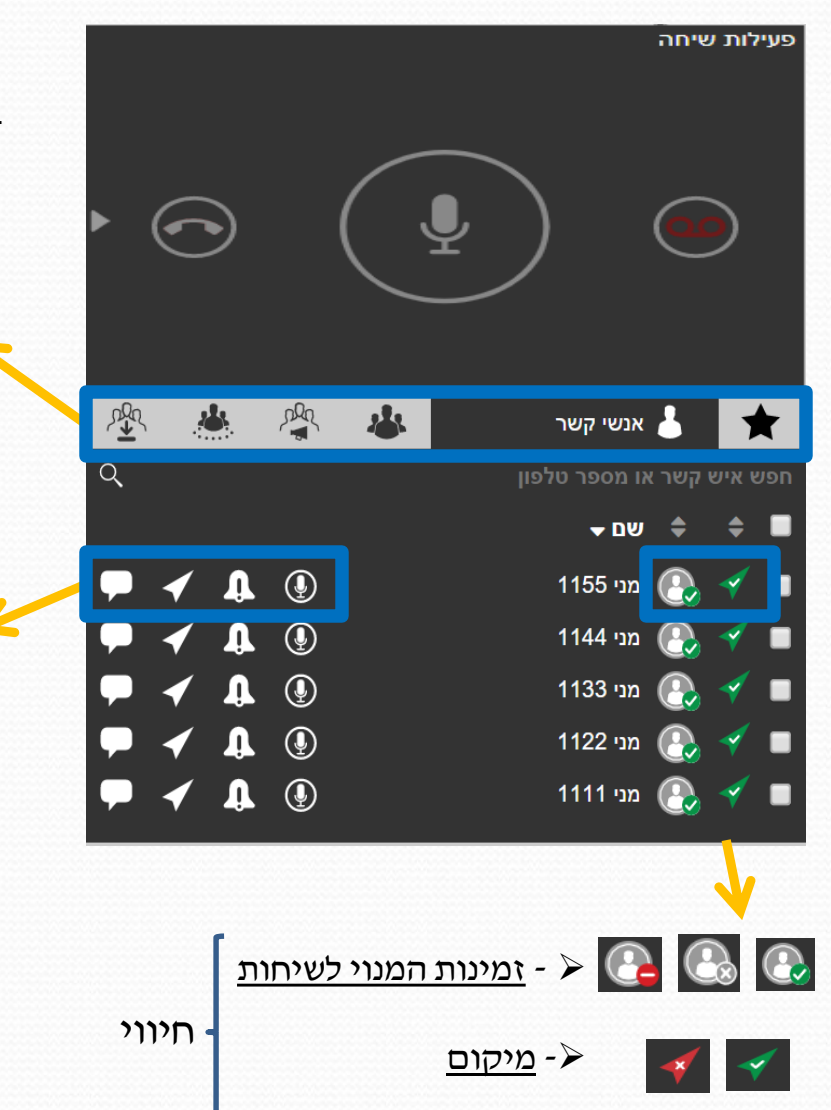

# **חיווי ופעילות**

בתבנית זאת ניתן לקבל חיווי וביצוע פעילות על מנויים/קבוצות :

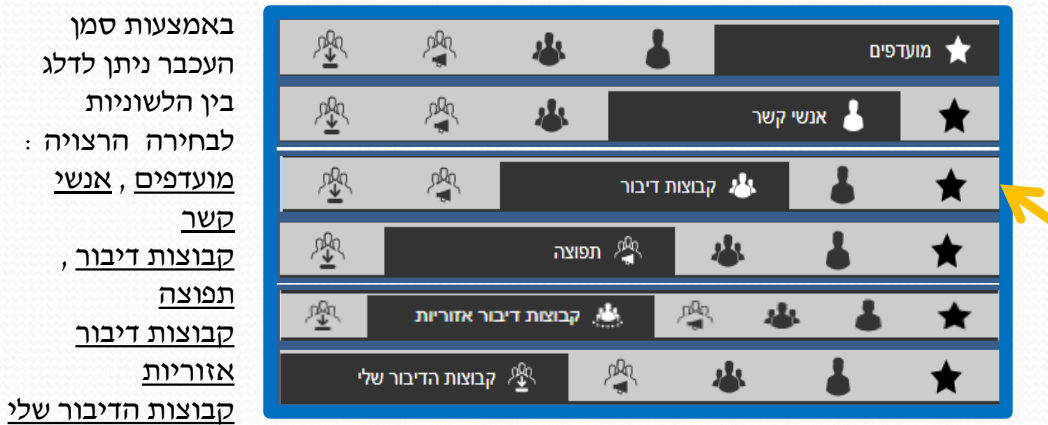

 $\bigcirc$ ➢- הקמת שיחה **-**בחירת מנוי ע"י סמן העכבר ולחיצה על אייקון המיקרופון לצד המנוי ולאחריו יופיע שם המנוי ליד המיקרופון הגדול בפעילות שיחה.יציאה לשידור על המיקרופון הגדול לאחר הופעת שם המנוי.

➢- שליחת התראה **-**בחירת מנוי ע"י סמן העכבר ולחיצה על אייקון התראה אישית ,תשלח למנוי התראה.

➢- מציאת מיקום על המפה **-**בחירת מנוי ע"י סמן העכבר ולחיצה על אייקון האיכון.עם הבחירה המנוי יופיע על המפה של המסך הראשי

➢- שליחת הודעה **-**בחירת מנוי ע"י סמן העכבר ולחיצה על אייקון תפתח חלון בו נקליד את ההודעה ושליחתה)הסבר מפורט בהמשך(

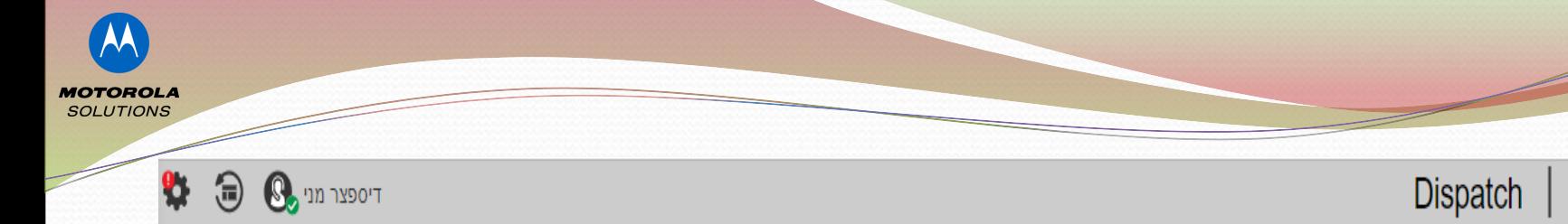

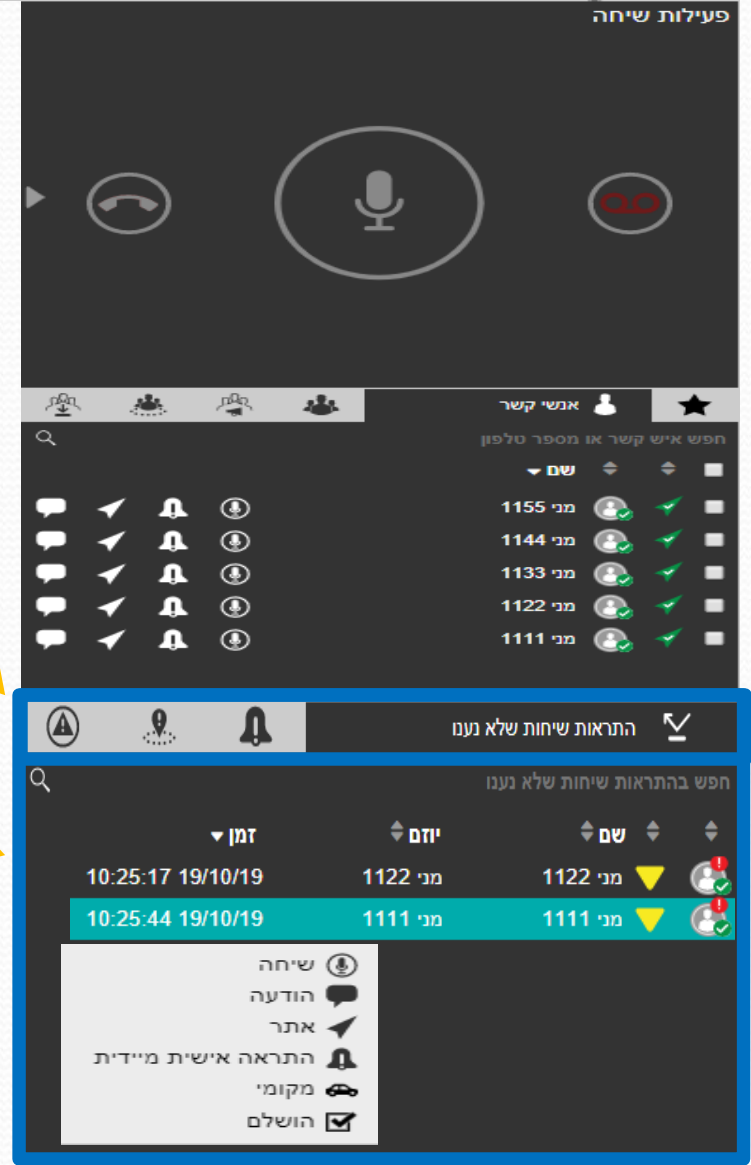

## **התראות**

### תבנית זאת מאפשרת לנו לקבל התראות למנוי/קבוצה

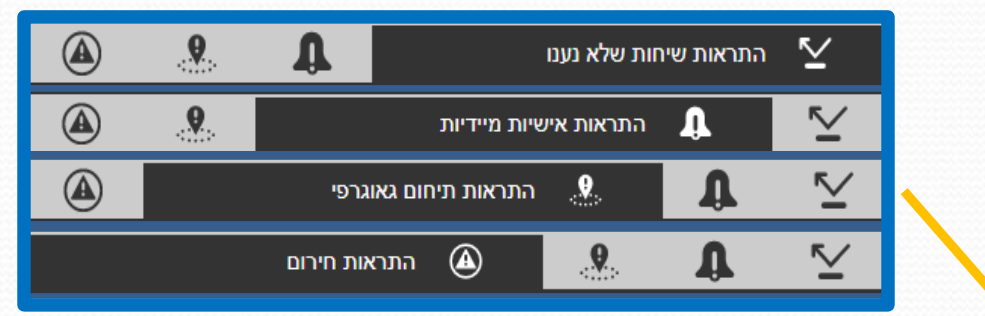

- ➢ **- התראות שיחות שלא נענו**
- ➢ **- התראות אישיות מידיות**
- ➢ **- התראות תחום גאוגרפי**
	- ➢ **- התראת חירום**

בכל אחת מההתראות שצויינו העמדה היתה פעילה והשיחה/התראה לא נענתה. לכל התראה, מתקבלת שורה המתארת את ההתראה עם שם המנוי ,יוזם ההתראה וזמן קבלת ההתראה אשר מופיע בתבנית יומן ההתראות.

#### השלמת התראה ומחיקתה מיומן ההתראות -

יש לעמוד על שורת ההתראה עם סמן העכבר ולהקליק על הלחצן השמאלי. שורת ההתראה תקבל רקע בצבע ירוק ולאחר מכן נקליק על הלחצן הימני של העכבר על מנת לקבל תפריט עם מס' אפשרויות לבחירה ולביצוע. מחיקת ההתראה הינה לאחר בחירה על אפשרות -"הושלם"

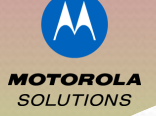

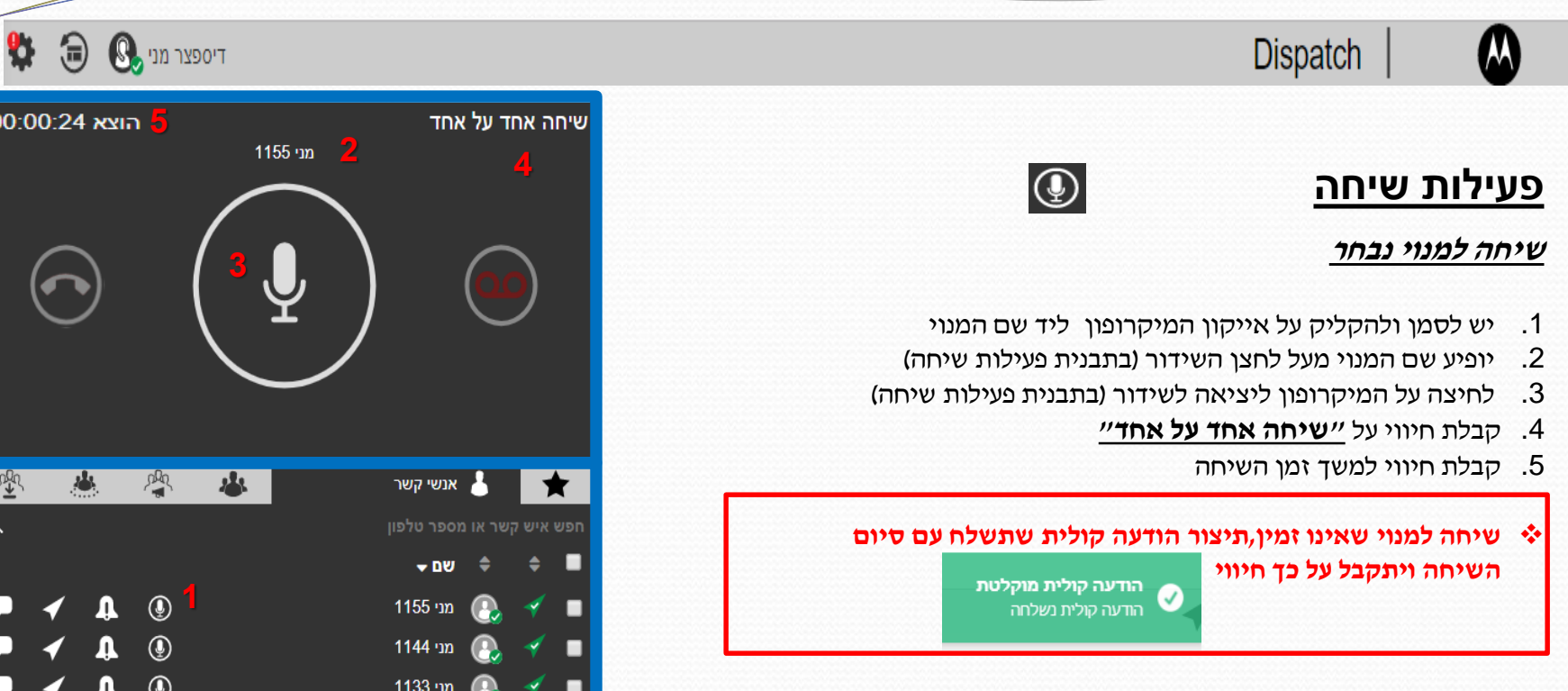

ליצירת קשר עם **קבוצה**, יש לעבור באמצעות סמן העכבר ללשונית ❖ 1 - פ סעיפים 5 קבוצות ובחירת קבוצת דיבור ע"

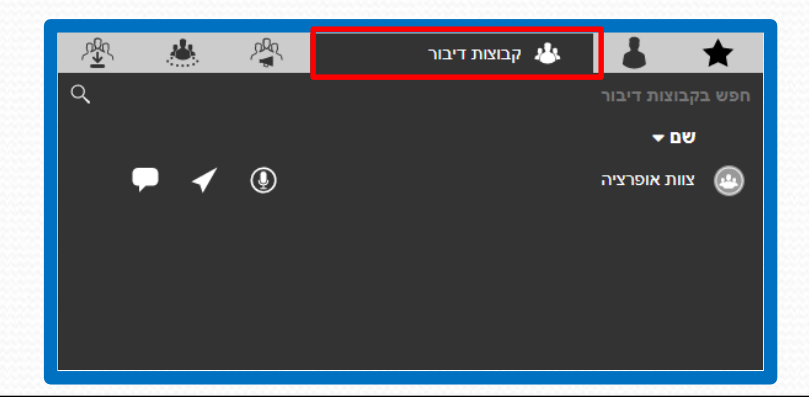

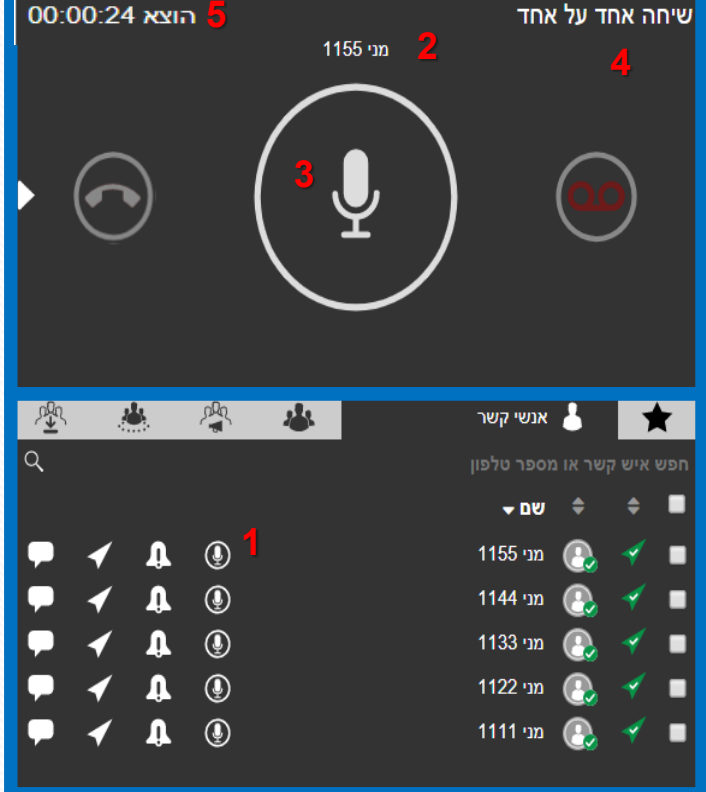

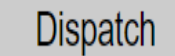

# **פעילות שיחה**

**פעולות נוספות אותן ניתן לבצע:**

#### **.1שליחת התראה מיידית**

במנוי יתקבל צליל התראה והודעה אשר תופיע במסך הראשי על התראה אישית מידית. ההתראה תופיע ביומן ההיסטוריה של המנוי

#### **.2איכון מנוי**

 $\blacktriangleright$ 

מציאת מנוי והצגתו על גבי המפה

#### **.3שליחת הודעה**

עם לחיצה על אייקון הודעה למנוי נבחר ,תפתח חלונית הודעות בה נוכל להקליד את תוכן ההודעה ולשגרה

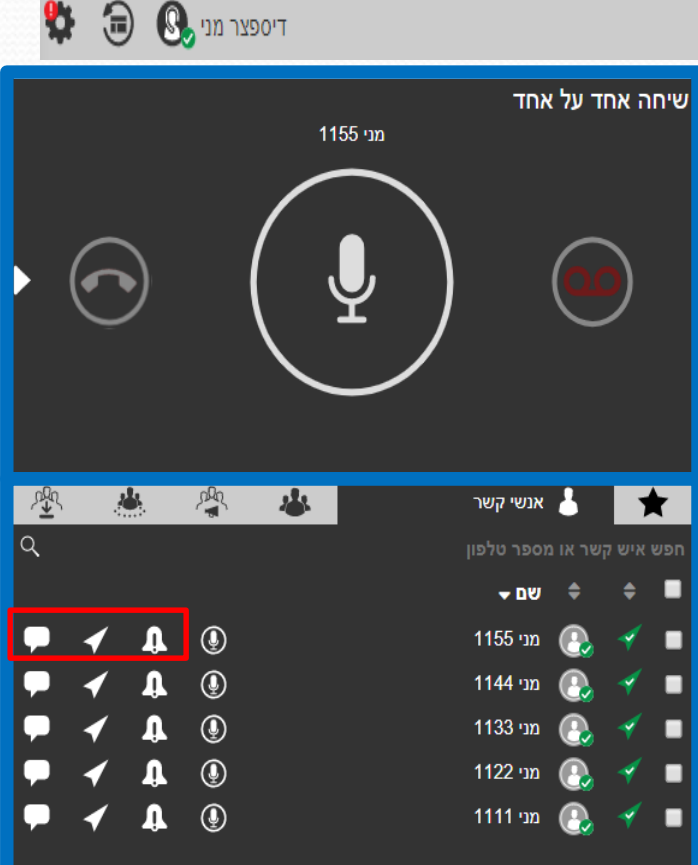

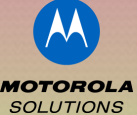

 $\left( \frac{1}{2} \right)$  $\bigotimes$  דיספצר מני

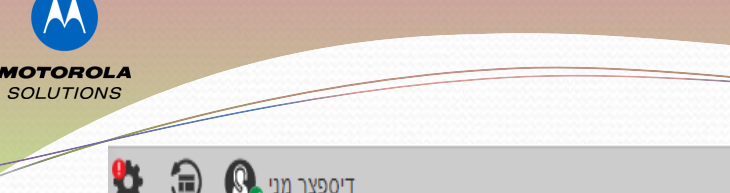

 $\mathbb{R}$  דיספצר מני

A

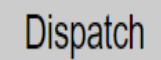

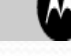

# **פעילות שיחה**

#### **יצירת קבוצה דיבור**

ידור מהיר לשני מנויים או יותר ע״י בחירת או יותר בחירת או יותר ע״ל מנויים מרשימת אנשי קשר

הקבוצה תופיע לאחר הקמתה ברשימת קבוצות הדיבור שלי $\triangleright$ 

בסיום השיחה תופיע ברשימת היסטוריה של יחידות הקצה - ➢

ליצירת הקבוצה:

- .1 יש לסמן את בחירת המנויים ליצירת הקבוצה
- 2. לעמוד עם העכבר על הרקע הירוק שנוצר ולהקליק עם הלחצן הימני<br>לפתיחת אפשרויות.

צור קבוצת דיבור" . בוחרים באפשרות "

❖שיחה <u>תפוצתית</u> למנויים נבחרים שליחת הודעת SMS ❖ מציאת מיקום מנויים והצגתם על המפה  $\boldsymbol{\dot{*}}$ הוספת אנשי קשר לקבוצת דיבור קיימת ❖ הוספת אנשי קשר למועדפים ❖

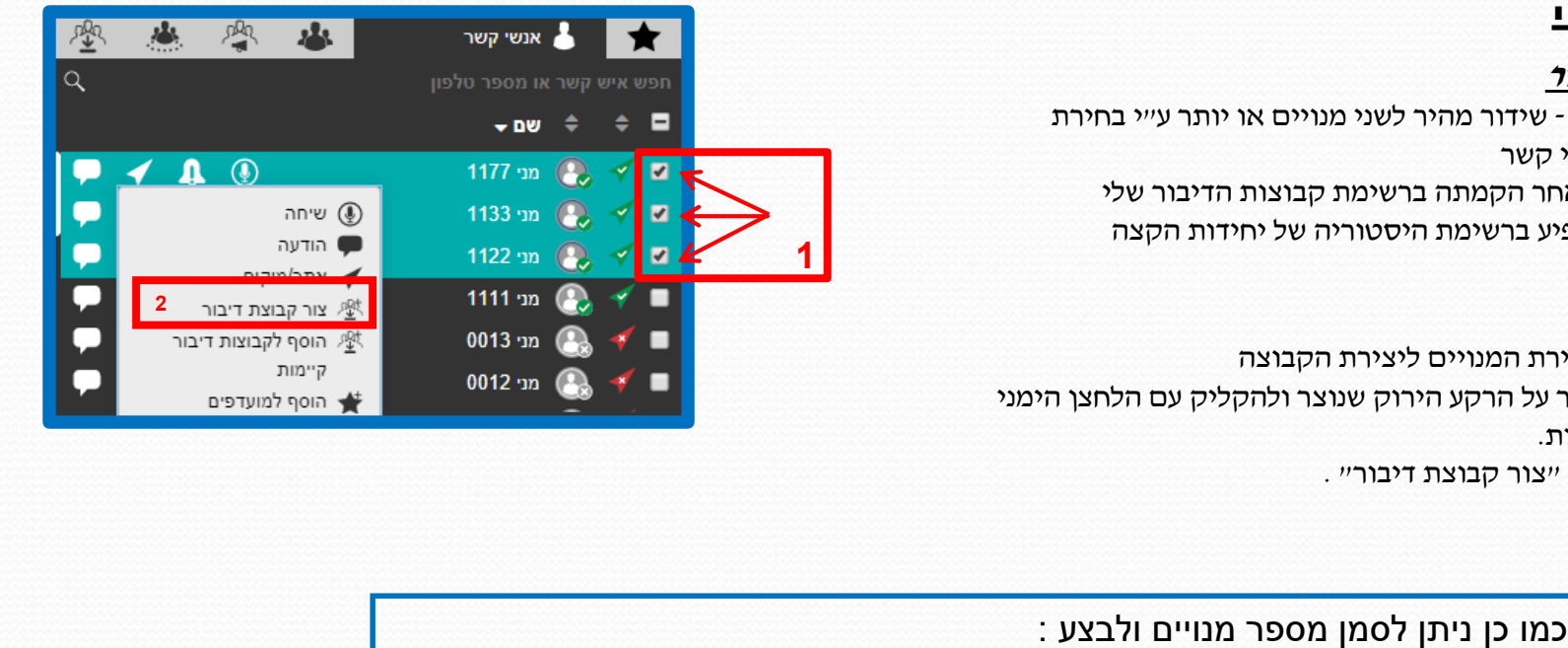

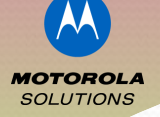

U

a

**Dispatch** 

# $\mathbb{R}$  דיספצר מני

# **האזנה לקבוצות דיבור**

מאפשר האזנה וביצוע שיחה מהירה לקבוצה

#### **יצירת קיצור דרך לקבוצת דיבור -**

את קיצור הדרך ניצור מתוך יומן פעילות שיחות

- .1 יש להימצא תחת לשונית קבוצות דיבור
- .<br>2. בחירת הקבוצה הרצויה ע״י סמן העכבר
- 3. יש לגרור באמצעות העכבר את הקבוצה<br>לתא פנוי.

**2**

#### **באפשרותו לבחור במקרה של מס' קבוצות, מצב סריקה( אפשרות לכולם- למי להאזין)**

4. לאחר גרירת הקבוצה לתא, נעמוד על אייקון  $|\spadesuit|$ ונקליק על הלחצן הימני של העכבר.ייפתח תפריט עם מספר

אפשרויות לבחירת עדיפות כניסת השמע.

. לעדיפות כניסת שמע לקבוצה יש לבחור 5 על עדיפות 1

לכניסת שמע במצב סריקה(שמע מכלל הקבוצות בזמן קליטה) יש לבחור עדיפות רגילה

> . הפעלת מצב סורק 6

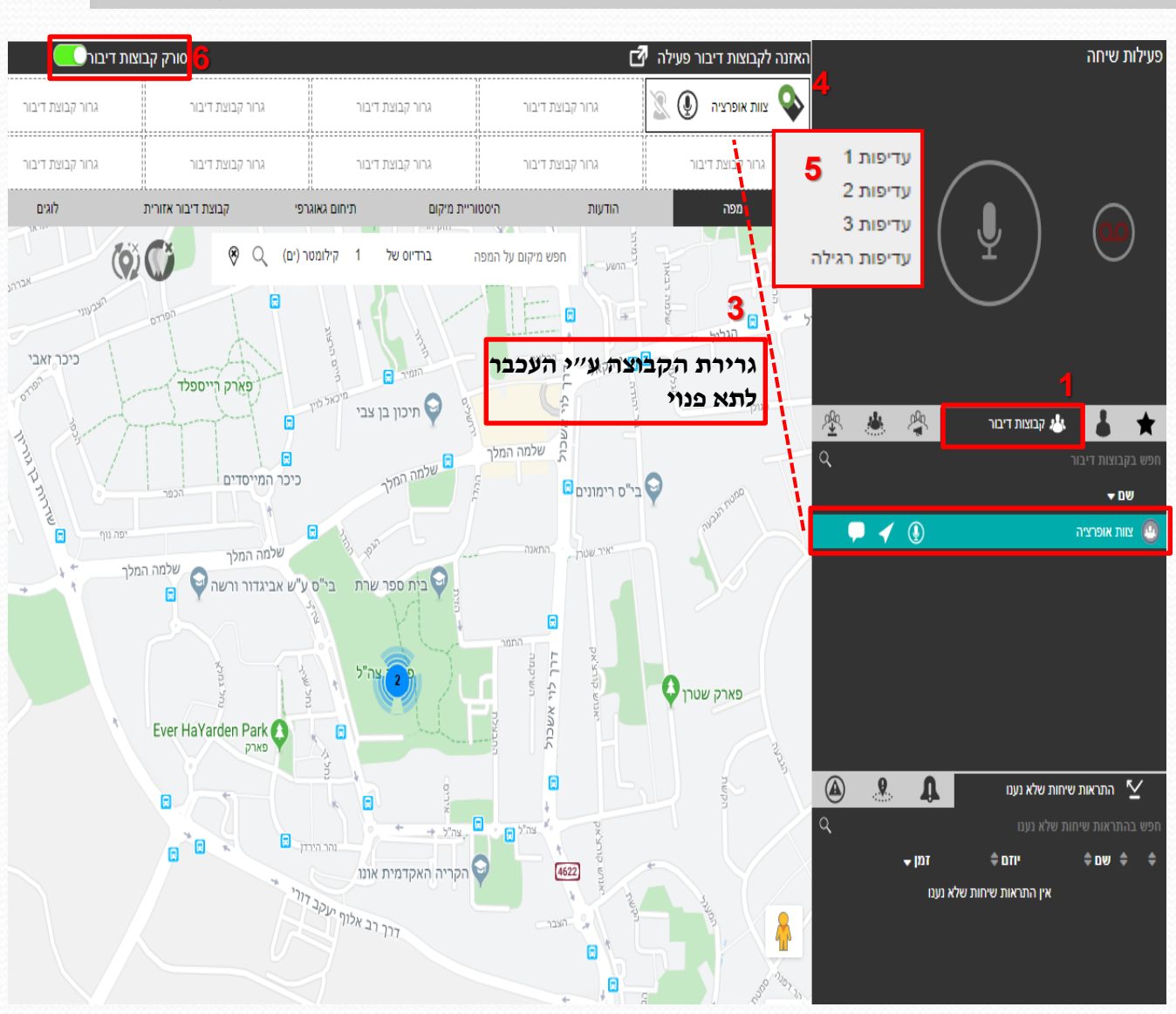

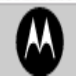

**Dispatch** 

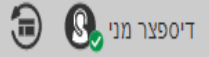

**MOTOROLA SOLUTIONS** 

Ŷ.

## **מפה**

מציאת מיקום - מאפשר להציג את מיקום המנויים על גבי המפה.

מציאת מיקום על המפה **-**בחירת מנוי ע"י סמן העכבר ולחיצה על אייקון האיכון.עם הבחירה המנוי יופיע על המפה של המסך הראשי

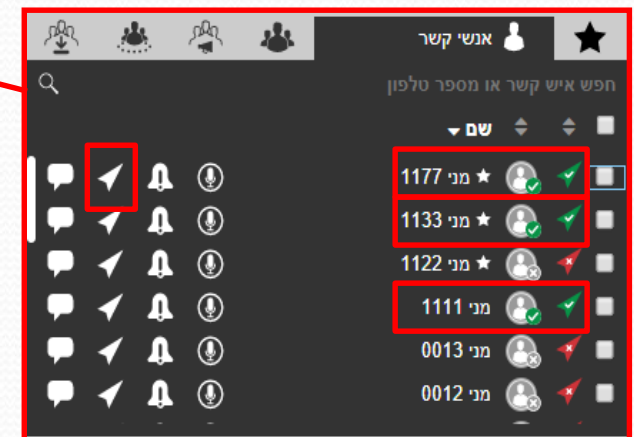

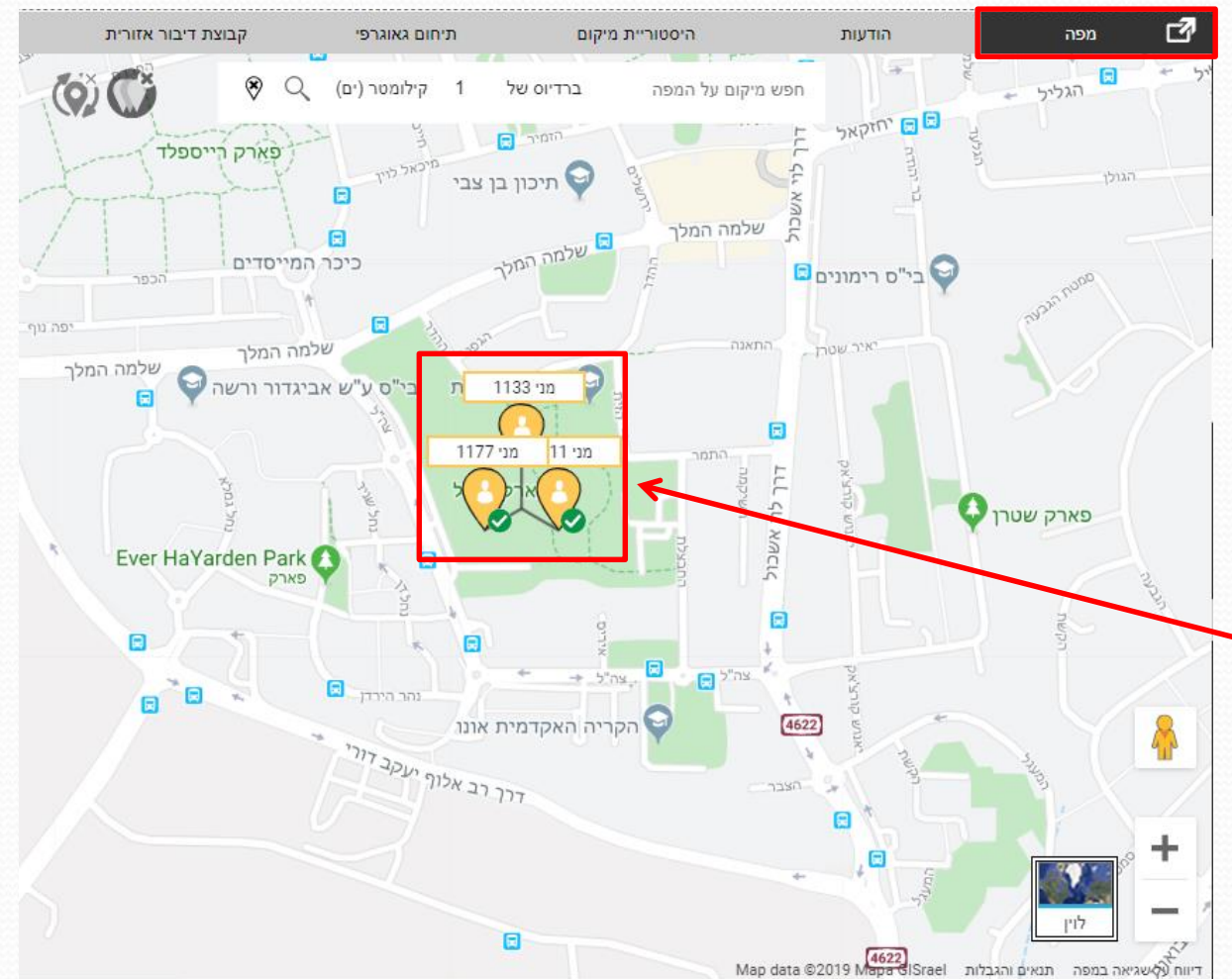

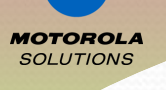

o

לוגים

信

דיספצר מני G

קבוצת דיבור אזורית

תיחום גאוגרפי

היסטוריית מיקום

**4**

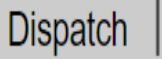

# **הודעות**

מני 1177 הקלד על מנת לחפש בהיסטוריית השיחה **6** מנויים שליחת הודעה למנוי/ • הקלד כדי לחפש הודעות ▼ | הכל  $1122$  מני 1122 12:27:02 19/10/19 ההודעה הינה יכולה להיות הודעת • לא נמצאו הודעות **5**לא נמצאו תוצאות מיקום קובץ, קולית, טקסט,  $(1177 \text{ m})$  ( $\langle \cdot \rangle$ 10:10:20 19/10/19 הודעות אשר נשלחות למנוי מופיעות ביומן • היסטוריה במכשיר<br>**שליחת הודעה-**興 基 堂 אנשי קשר **.** ▏╈ יפתח חלון .1 בעת בחירת שליחת הודעה למנוי , ≑ שם <del>-</del>  $\div$  0 בו ניתן להקליד את ההודעה ולשגרה.  $\blacktriangleleft \bullet \bullet$ 1177 or  $\star$   $\circledcirc$ .2 הופעת שם המנוי אליו אנו מעוניינים לשלוח  $\bullet$ 1133 מני 1133 את ההודעה  $\mathbf{a}$   $\odot$ ★ מני 1122 .3 הקלדת טקסט בתיבת ההודעה  $\mathbf{a}$   $\odot$  $1111 \text{ m}$ .4 שידור הודעה למנוי  $\mathbf{A}$   $\odot$ מני 0013 .5 כניסת ההודעה ליומן היסטוריה  $\bullet$   $\bullet$  $\blacktriangleleft$ 0012 nr  $\mathbb{Q}$ פ מנוי **-** .6 חיפוש הודעה בהיסטוריה ע" יש לקליד את שם המנוי בשורת החיפוש ובאופן אוטומטי יופיע שיחות כל ההודעות עם התחל להקליד או בחר טקסט מהיר המנוי תיבת הקלדת הודעה **שליחת הודעה קולית 3 שליחת קובץ**  Ø ๏ ∞ ඉ **שליחת מיקום** תווים שמאלה 300  $\blacktriangle \mathbf{0}$ **שליחת הודעות מהירות**

הודעות

**None** 

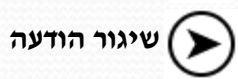

**Dispatch** 

## **היסטוריית מיקום**

מאפשר לנו לבצע מעקב מסלול אחר מנויים ולהציג את מסלולם על-גבי המפה

#### **יש להכניס את הפרמטרים הבאים :**

- 1. פרק זמן התחלה לחיצה עם העכבר על אייקון לוח שנה תאפשר לנו לקבוע את התאריך והשעה
- 2. פרק זמן סיום בדומה לביצוע פרק זמן התחלה
- 3. בחירת מנוי לחיצה על חץ פתח לנו חלונית לבחירה לכל אנשי קשר או רשימת קבוצות קיימות
- בחלונית זו , נבחר את המנוי . .4 מתוך בחירה בחלונית בסעיף <sup>3</sup>
- לחיצה על אייקון .5 לאחר הכנסת כל הנתונים, החץ יבצע מעקב על המפה.
- .6 לחיצה על Play תאפשר להציג את מסלול המנוי

את המסלול ניתן לייצא לטבלת אקסל המציג נקודות ציון

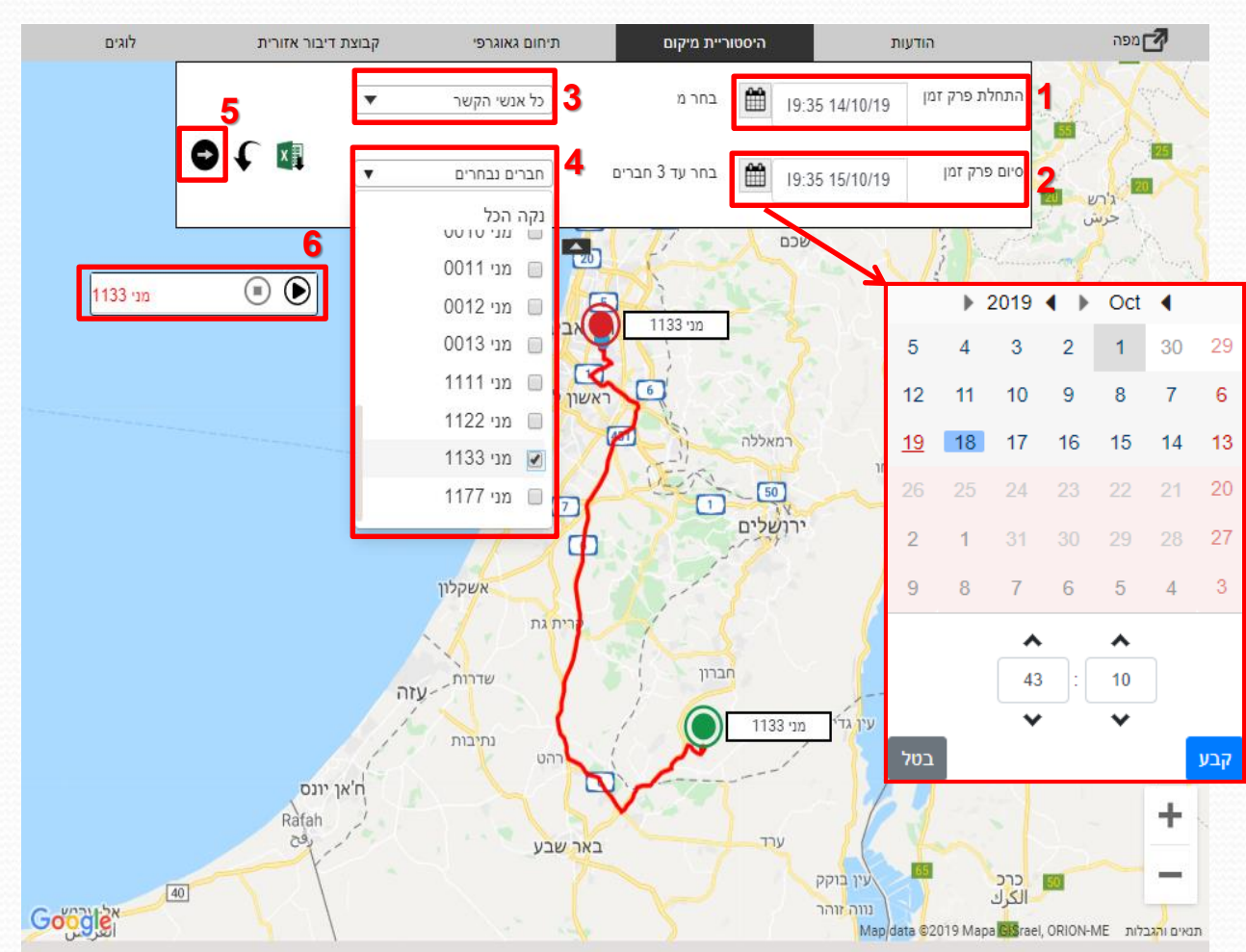

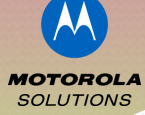

o

急  $\mathbb{R}$  דיספצר מני

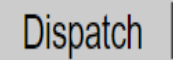

## **תיחום גאוגרפי**

מאפשר קבלת התראות על קבוצה אותה הגדרנו בתחום הגאוגרפי כאשר מנוי בקבוצה זו נכנס/יוצא ממסגרת התחום תתקבל על כך התראה ניתן להגדיר כי גם המנויים יקבלו התראה בעת יציאה כניסה /

תחום רדיוס זה ניתן להרחיב/להקטין<br><u>להגדרת תיחום גאוגרפי -</u>

- נקליק עם הלחצן .1 תחת לשונית קבוצות דיבור, הימני של העכבר על הקבוצה הרצויה.תיפתח חלונית עם אפשריות ובה נבחר ״הוסף תיחום<br>גאוגרפי״
- 2. על המפה יופיע סמן <sup>1</sup>0 ומתאר את מרכז התיחום.יש להזיז את המפה באמצעות העכבר למיקום בו אנו מעוניינים למרכז את<br>הסמן.
- 3. על מנת ליצור את התיחום,נקליק עם העכבר<br>על״צור תיחום״
- 4. לאחר קיבוע התיחום יש לאשר אותו ע״י לחיצה על ״אשר תיחום״ ולסיום ניתן לו שם עם פתיחת חלונית לכך ונלחץ על שמור.

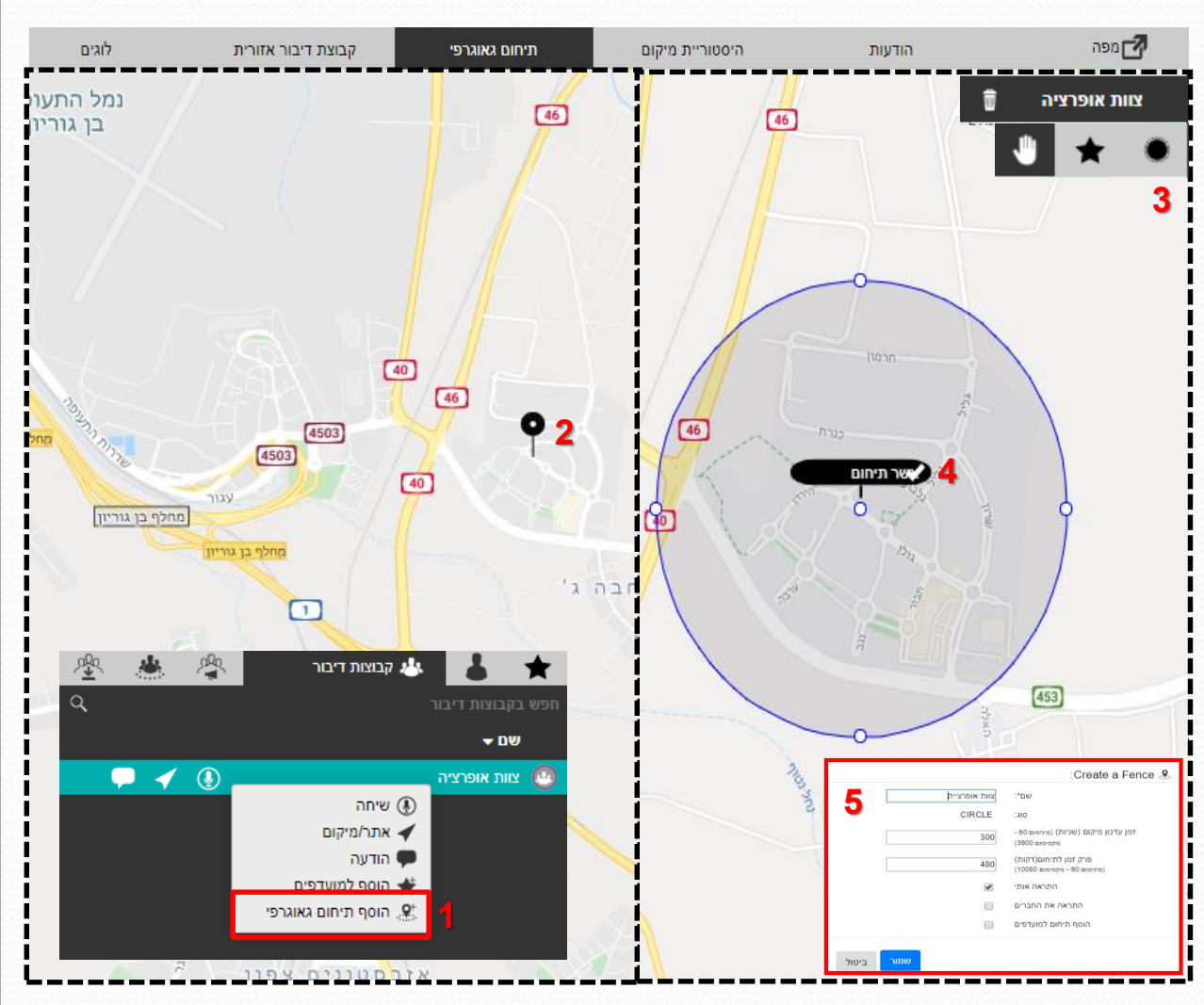

**MOTOROLA SOLUTIONS** 

o

 $\mathbb{R}$  דיספצר מני

**MOTOROLA SOLUTIONS** 

93

曲

 $\bigotimes$  דיספצר מני

**Dispatch** 

# **קבוצת דיבורית אזורית**

קבוצת דיבור לאזור מסוים הניתן<br>להגדרה.

באפשרותנו להגדיר תחום מסוים אליו נשייך<br>מנויים.

מנויים המשתייכים לקבוצה זו ונמצאים באזור תיחום האזור יהיו זמינים לביצוע להבדיל מתיחום גאוגרפי בו המנויים שיחות) יצ*ירום לשיחות גם מחוץ לתיחום)*<br>**יצירת קבוצת דיבור אזורית:** 

- .1 יצירת קבוצה
- 2. כתובת(מרכז התיחום)
	- .3 שם הקבוצה
- .4 הוספת חברים לקבוצה

בסיום הגדרת ❖ הקבוצה,היא תופיע ביומן פעילות שיחה תחת לשונית<br>״קבוצות דיבור אזוריות״

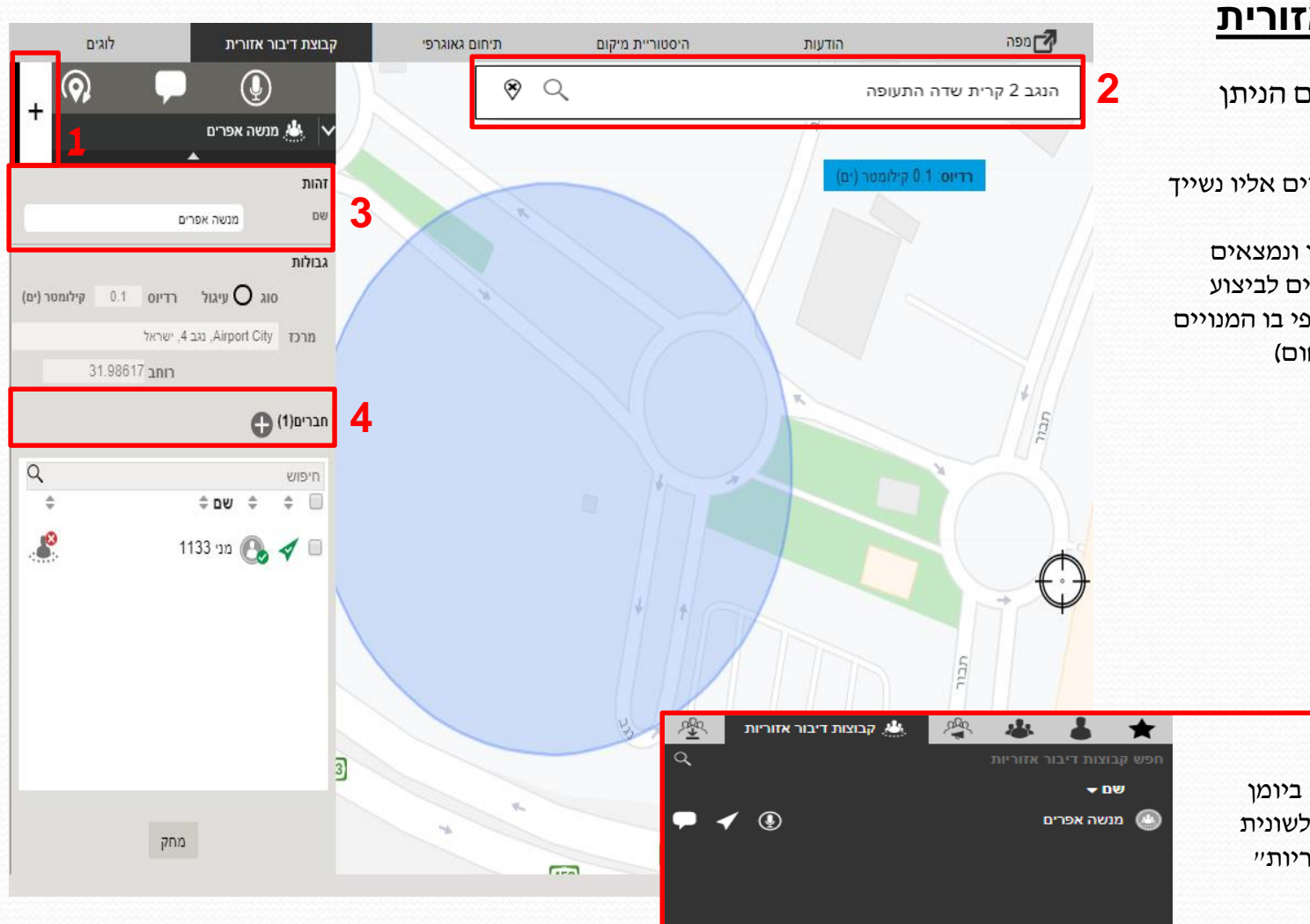

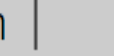

**Dispatch** 

# **לוגים**

אפשרות לניתוח אירועים ע"י הכנסת פרמטרים וקבלת נתונים מהמערכת.

> ✓**התראות לוגים** - נתוני התראות על שיחות שלא נענו והתראה מיידית.

✓**שיחות לוגים** - נתוני שיחות שבוצעו וייצוא שיחות הקלטה.

✓**לוגים תיחום גאוגרפי** - קבלת נתוני התראות על חברי הקבוצה.

✓**בדיקת לוגים** - קבלת נתונים על שינויים/ביצוע במערכת)כניסה למערכת,יצירת קבוצה וכו'(

✓**דיווח מיקום** - ייצוא לטבלת אקסל נקודות ציון של מנויי המערכת

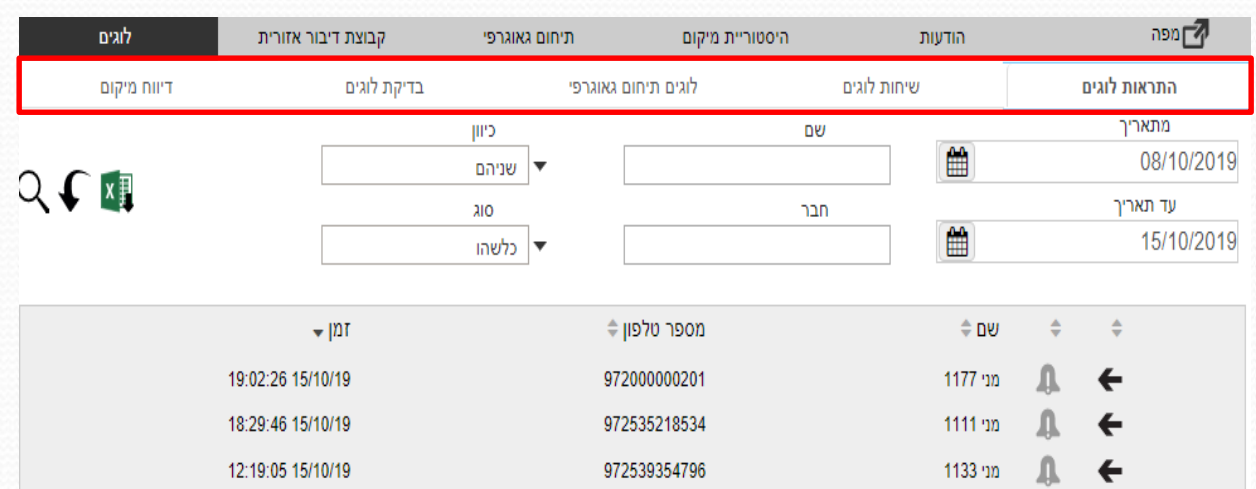

**MOTOROLA SOLUTIONS** 

o

 $\mathbb{C}$ דיספצר מני

**Dispatch** 

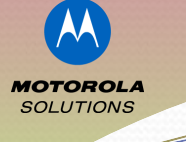

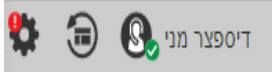

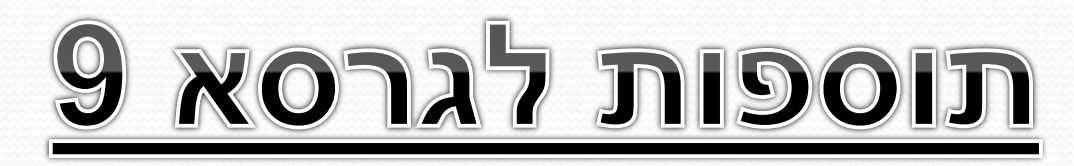

## **קבלת אופציות נוספות מותנה בכך :**

•הדיספצ'ר מוגדר ב - Command •אפליקציית PTT Wave במכשיר הינה גרסת 9 •המנוי מוגדר ב - Command •המנוי עובד במצב Radio PTT

## **האופציות הינן :**

- .1 בדיקת משתשמש
	- .2 האזנה מרוחקת
- .3 פתיחת מיקרופון מרחוק
	- .4 השהיית מנוי
		- .5 מצב חרום

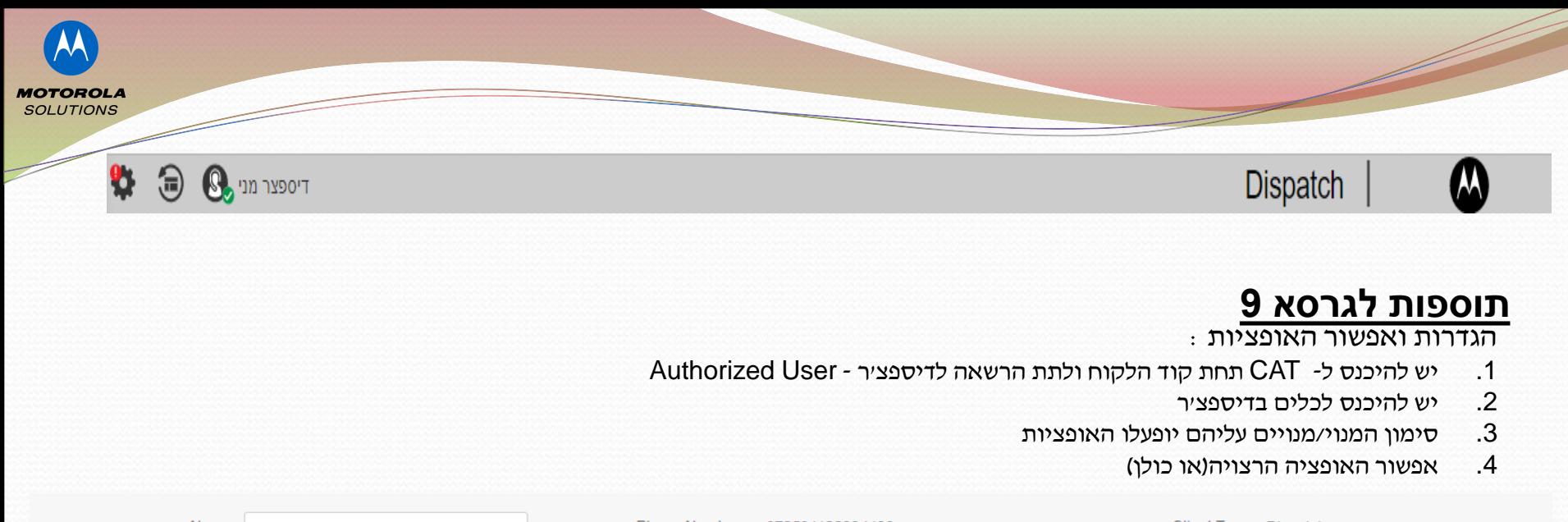

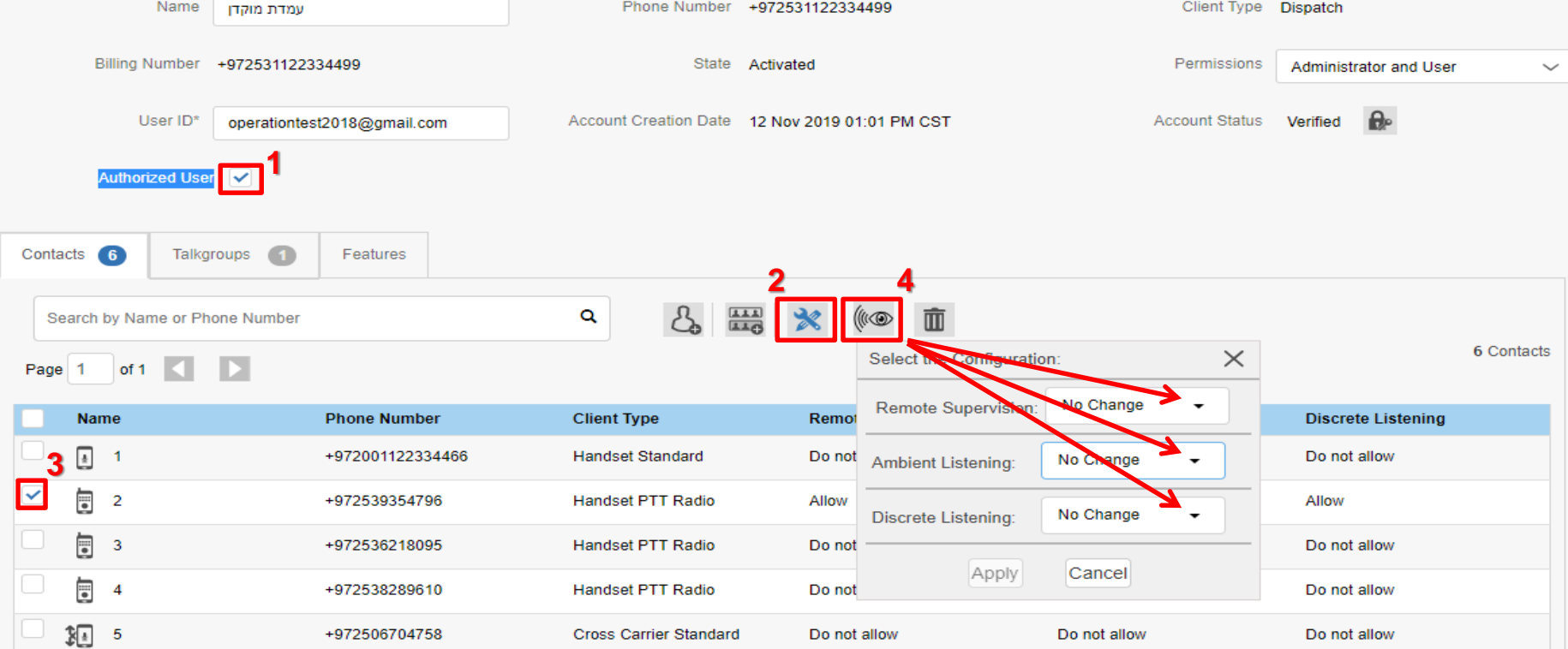

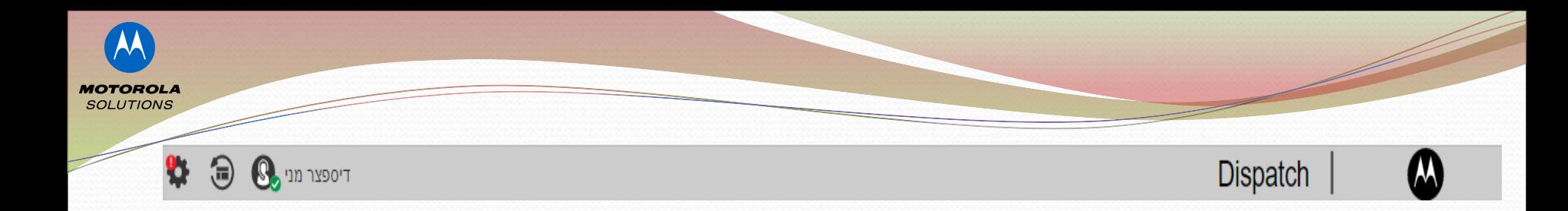

# **תוספות לגרסא 9**

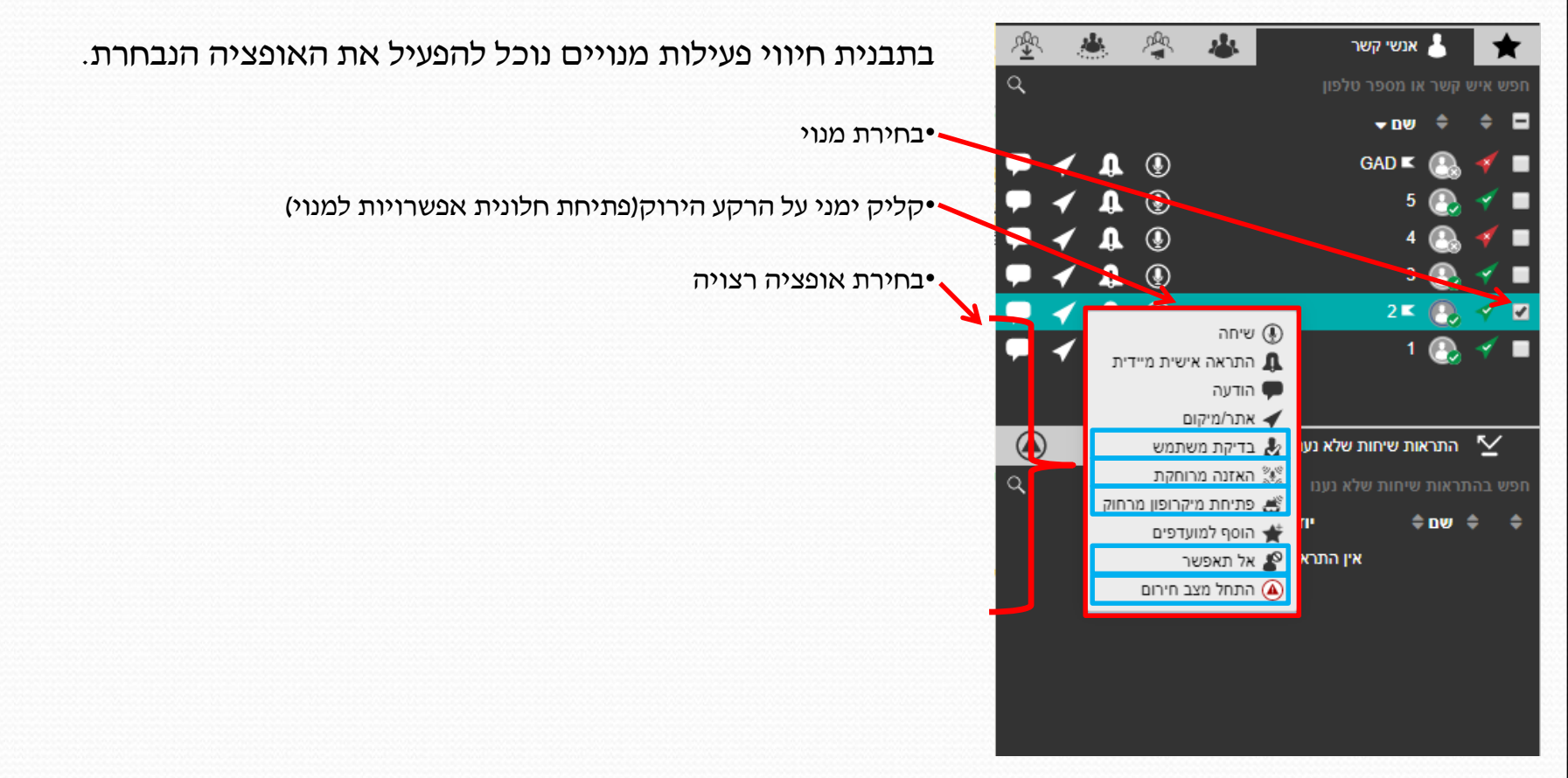

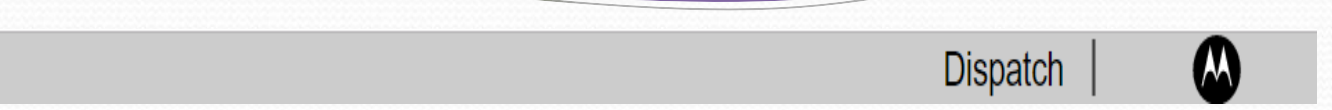

# **תוספות לגרסא 9**

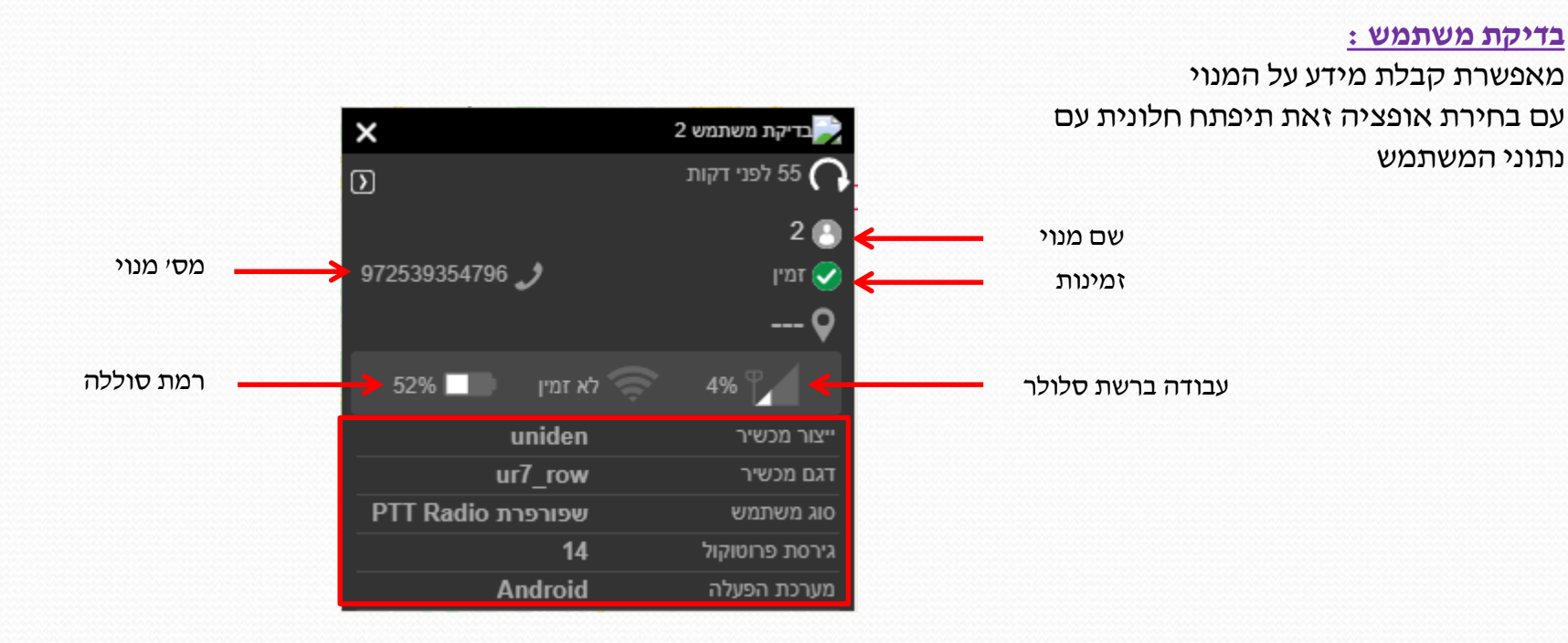

**MOTOROLA SOLUTIONS** 

93

急

 $\mathbf{\mathbb{S}}$ דיספצר מני

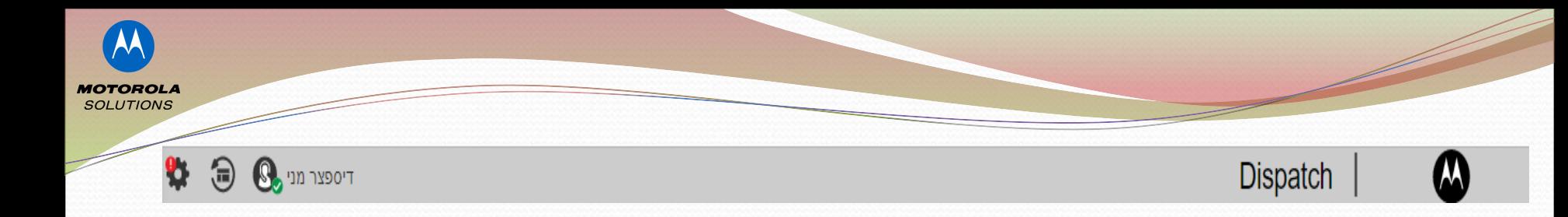

# **האזנה מרוחקת : תוספות לגרסא 9**

הפעלת האפשרות האזנה מרוחקת תפתח את המיקרופון של המכשיר הנבחר ותאפשר לך<br>לשמוע את כל השמע הסביבתי. האזנה תסתיים כאשר המשתמש יבצע או<br>יקבל שיחה.

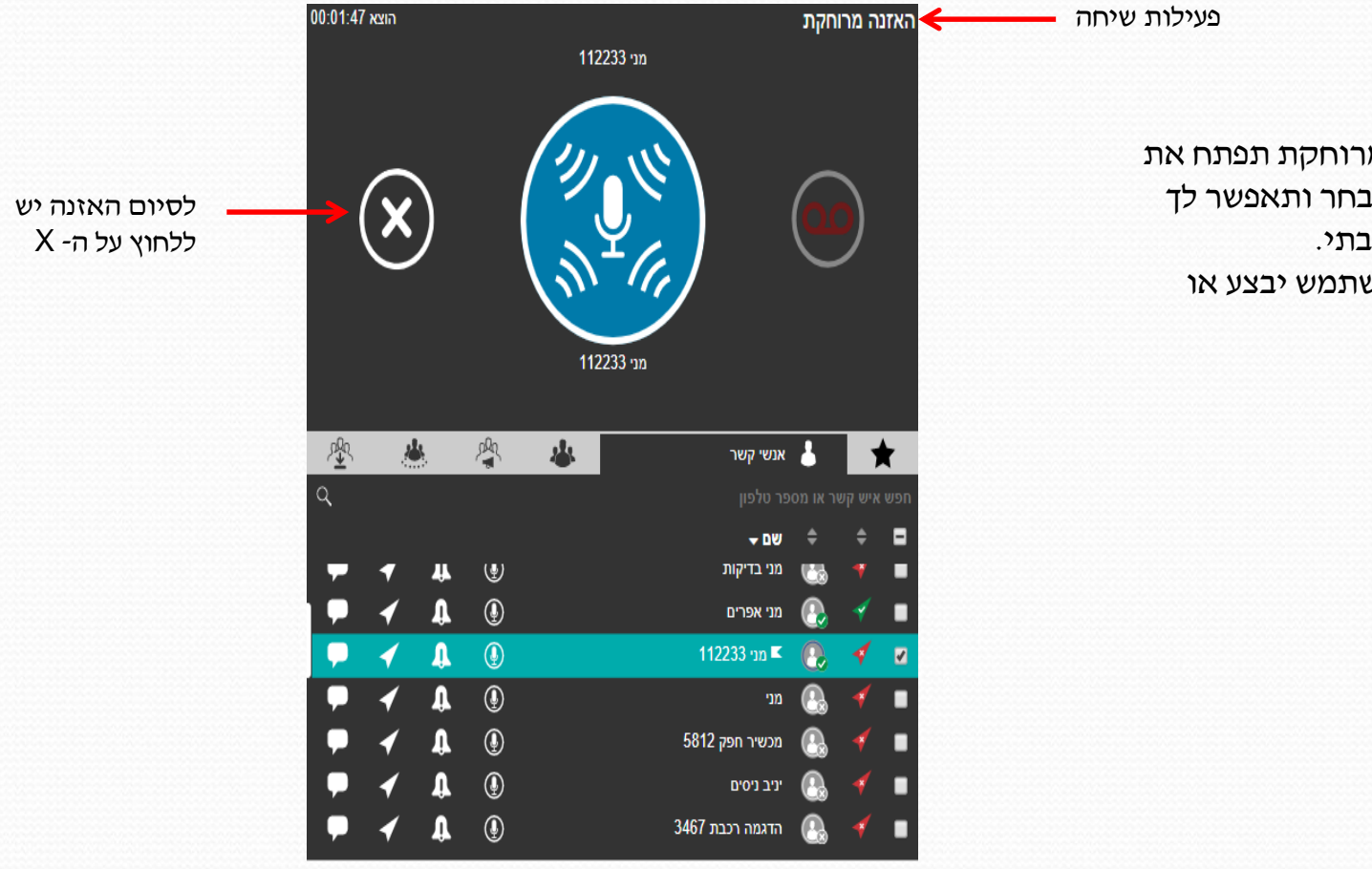

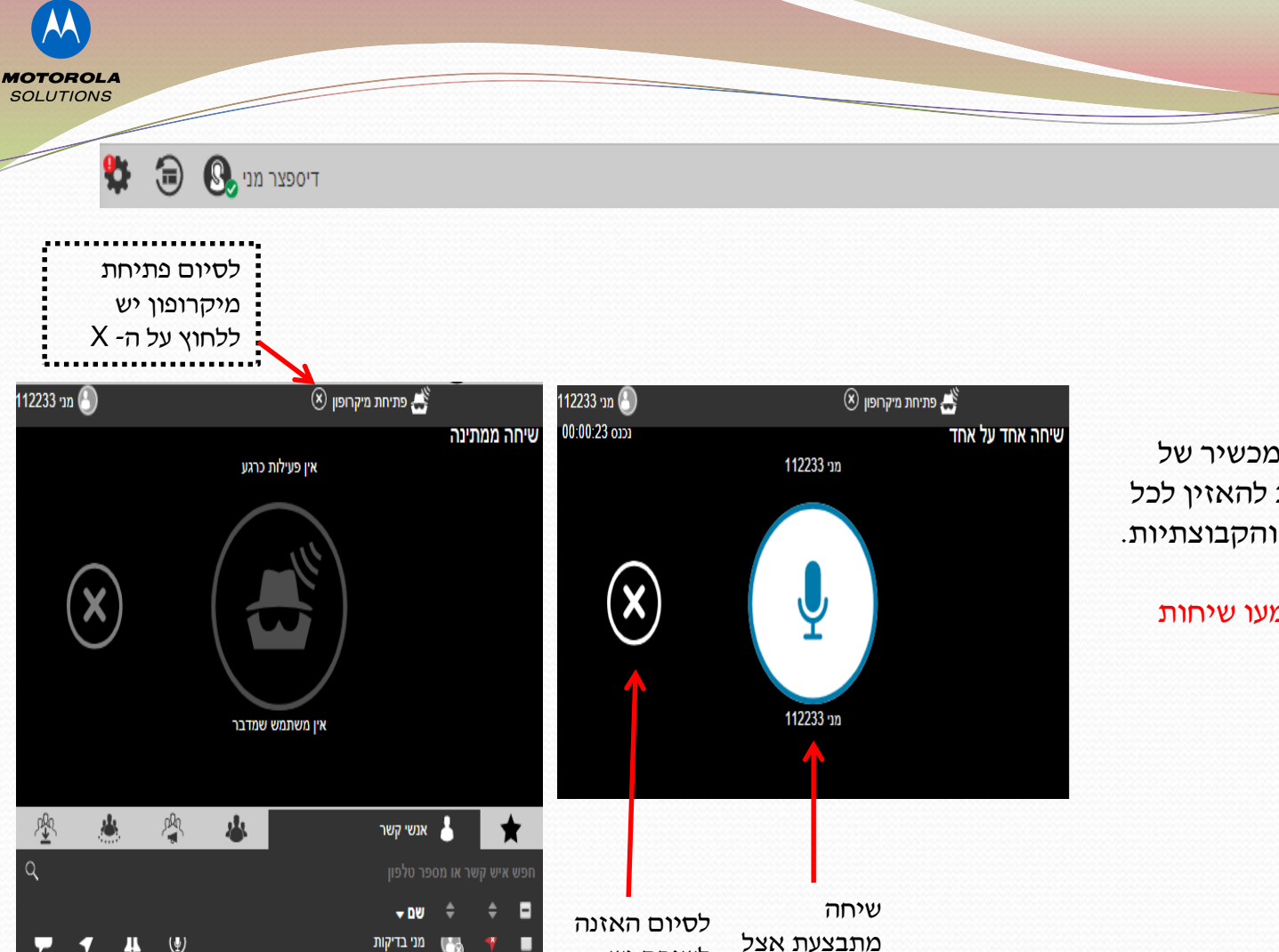

לשיחה יש ללחוץ על ה- X

 $\hbox{\tt Q}$ 

 $\circled{v}$ 

 $^{\circledR}$ 

 $^{\circ}$ 

 $\circledS$ 

 $^{\circledR}$ 

 $^\copyright$ 

 $^{\circledR}$ 

מני אפרים

 $^{\rm m}$ 

 $\Omega$ ◀  $\blacksquare$ 

112233 nn ■

מכשיר חפק 5812

הדגמה רכבת 3467

יניב ניסים

המנוי

# **תוספות לגרסא 9**

#### **פתיחת מיקרופון מרחוק :**

**Dispatch** 

הפעלת מיקרופון מרחוק במכשיר של המשתמש הנבחר מאפשרת להאזין לכל שיחות ה- PTT האישיות והקבוצתיות.

### במהלך ההאזנה לא תשמעו שיחות $\clubsuit$ PTT אחרות

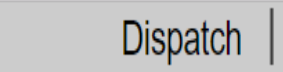

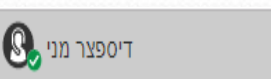

**MOTOROLA SOLUTIONS** 

93

⊟

# **תוספות לגרסא 9**

#### **השהיית/חסימת מנוי :**

השבתת PTT של משתמש ימנע ממנו לקבל ולהוציא שיחות ולקבל ולשלוח והודעות מדיה.

עם ביצוע אופציה זאת יקבל המנוי הודעה שהשרות מושהה ועליו ליצור קשר עם האדמיניסטרטור החברה שלך.

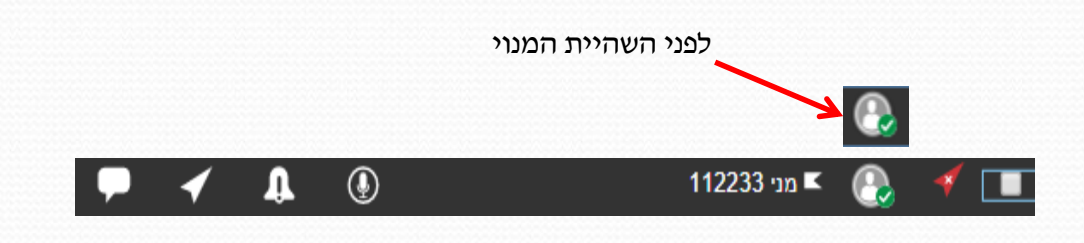

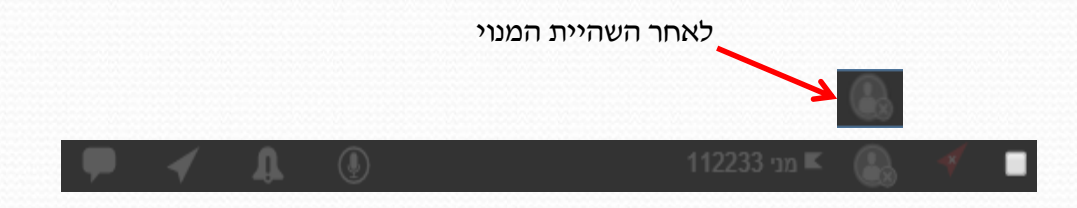

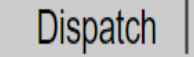

# **התחל מצב חירום : תוספות לגרסא 9**

הכרזת מצב חרום תשלח למנוי הנבחר. במכשיר המנוי הנבחר ישמע צליל התראה בעת קבלת מצב חירום ועל גבי המסך תופיע הודעה ״קריאת חירום בוצעה על ידי<br>דיספצר״

שידור מצב חירום למנוי **מהדי**י

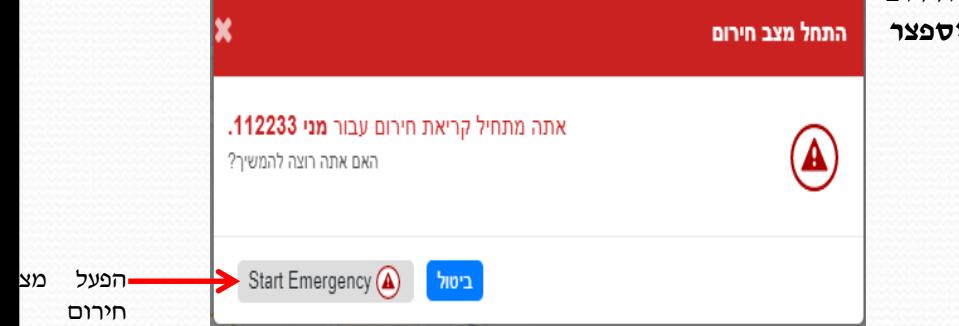

**MOTOROLA SOLUTIONS** 

Y.

A

 $\mathbb{C}$ דיספצר מני

גם בדומה לקריאת חירום מהדיספצר , ❖ מיחידת הקצה ניתן לבצע קריאת חירום. בדיספצר יופיע ביומן פעילות שיחה על קריאת חירום וישמע צליל התראה בעת קבלת קריאת החירום

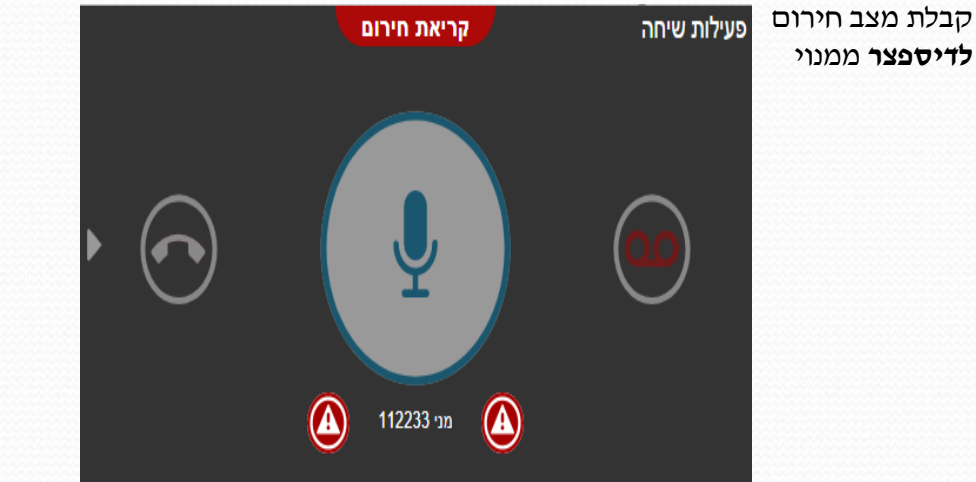

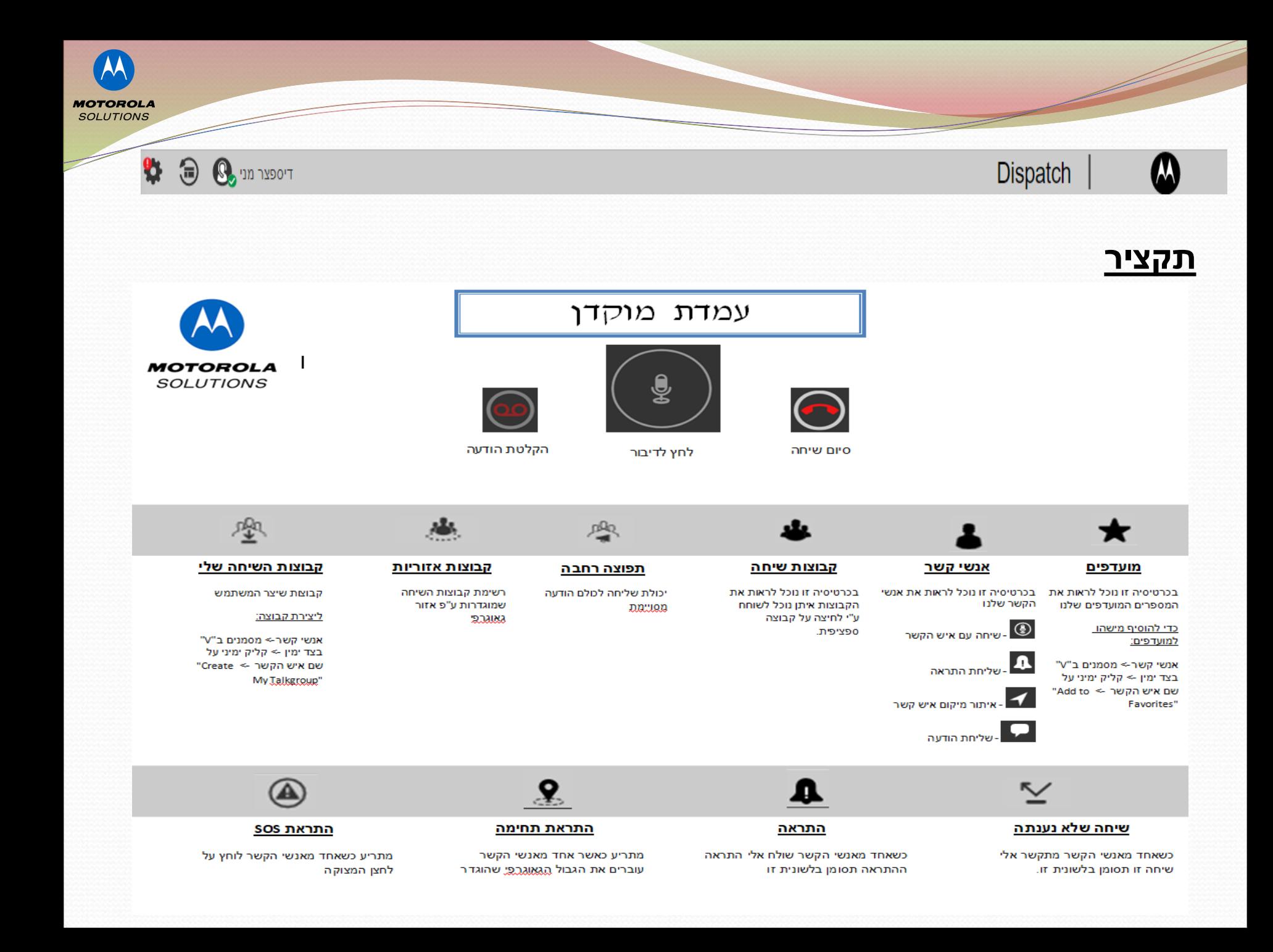

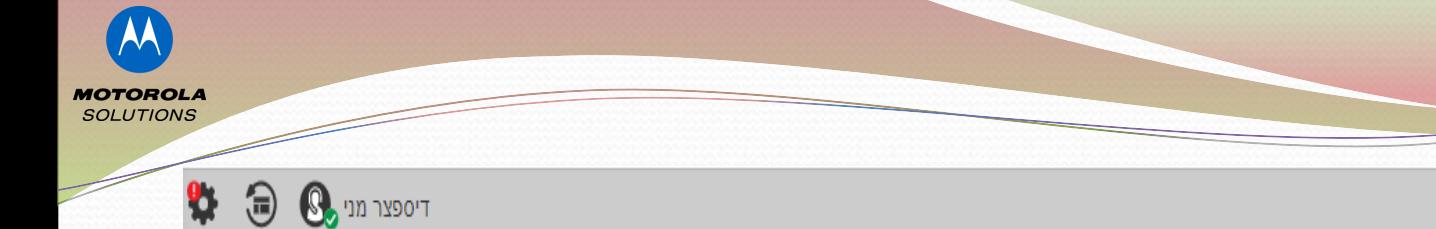

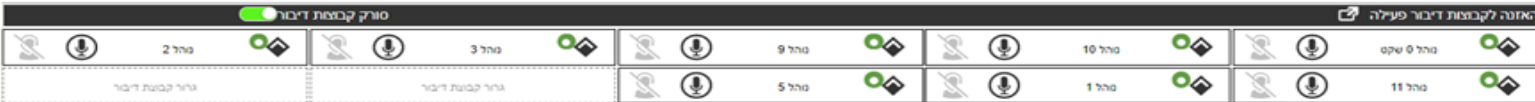

#### <u>טבלת קבוצות</u>

טבלה בה מוצגות הקבוצות

<u>הכנסת קבוצה לטבלה:</u>

Dispatch

יש ללכת ללשונית קבוצות (בצד הימיני של הלוח) ולגרור את שם הקבוצה הרצויה למקום ריק בטבלה זו.

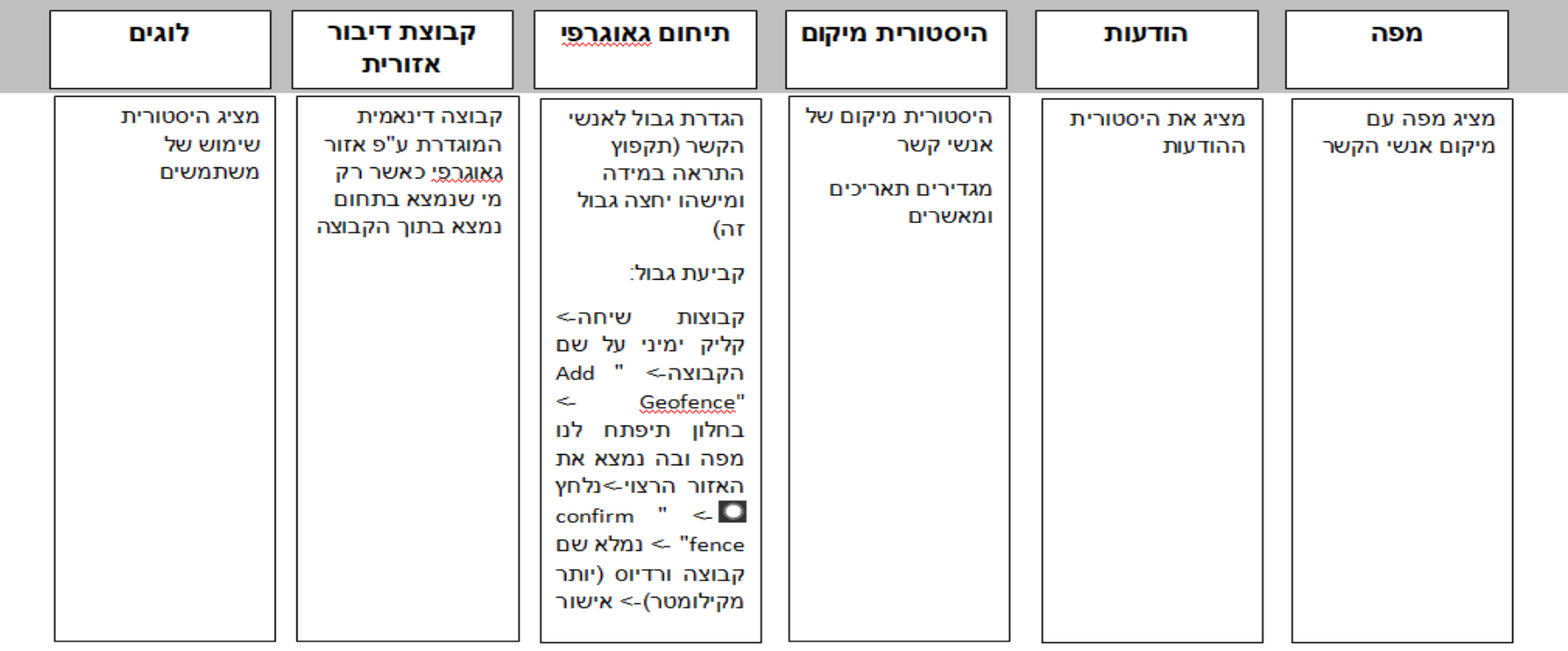

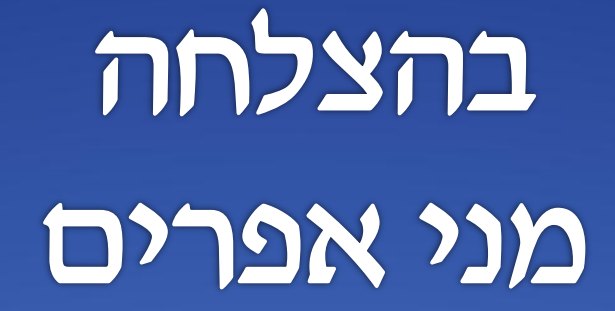

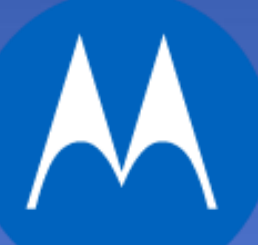

**MOTOROLA SOLUTIONS**